<span id="page-0-0"></span>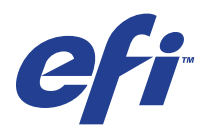

Xerox 700 Digital Color Press con Integrated Fiery® Color Server

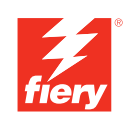

# **Utilidades**

© 2008 Electronics for Imaging, Inc. La información de esta publicación está cubierta por los *Avisos legales* para este producto.

45072730 11 de junio de 2008

# **CONTENIDO**

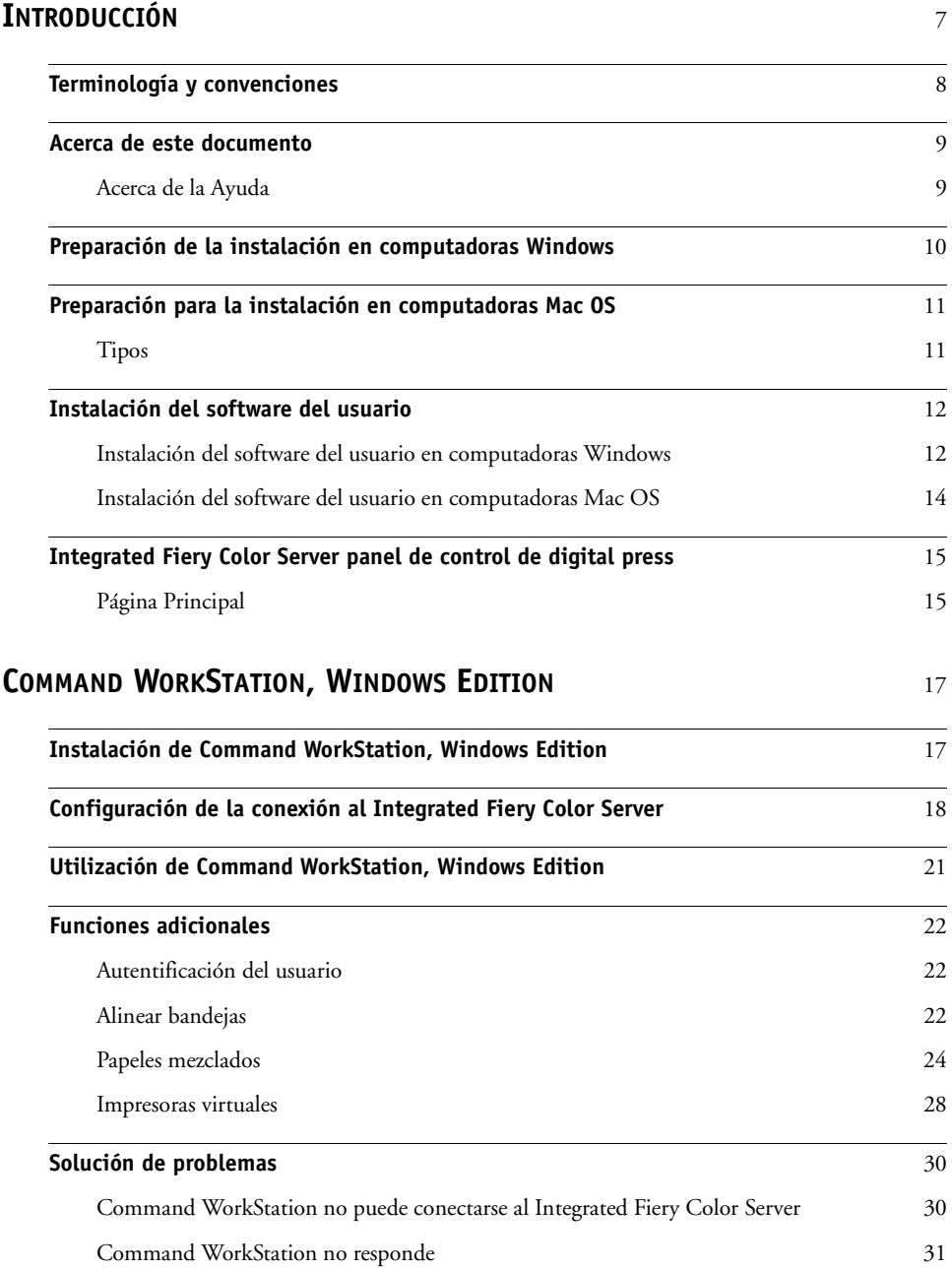

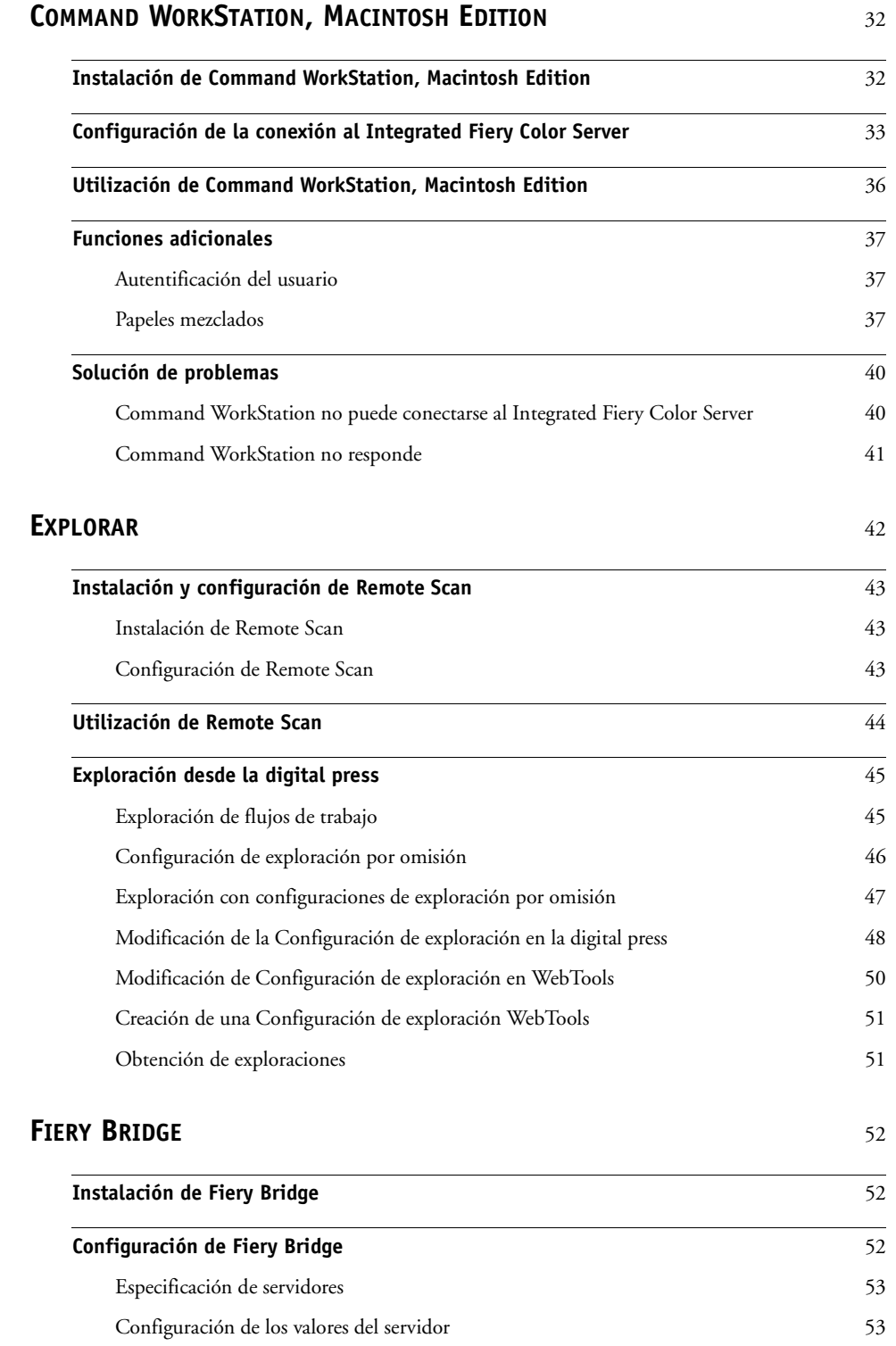

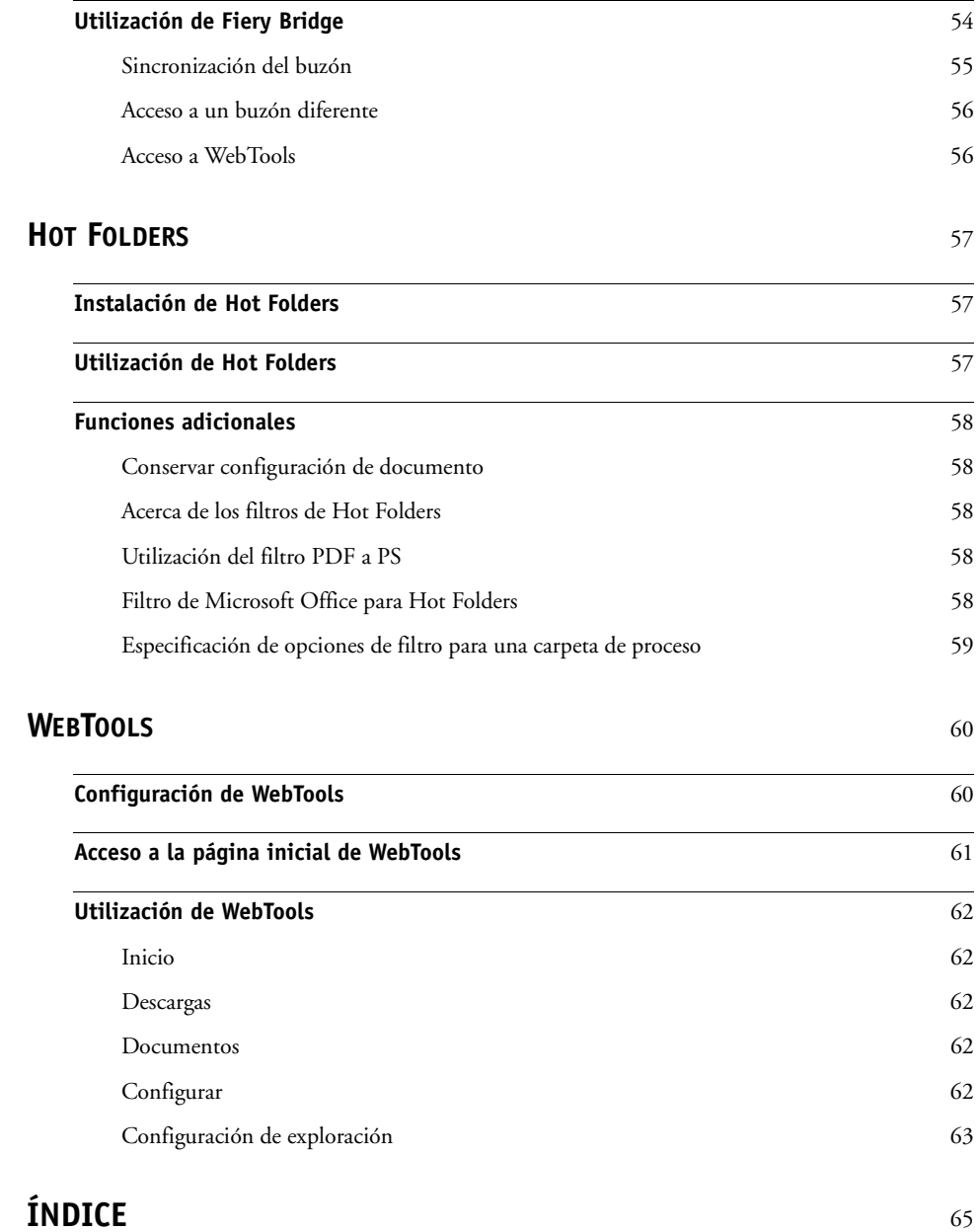

# <span id="page-6-0"></span>**INTRODUCCIÓN**

El paquete de materiales del Xerox 700 Digital Color Press con Integrated Fiery Color Server incluye un conjunto de utilidades de software que le permite administrar el Xerox 700 Digital Color Press con Integrated Fiery Color Server, así como el flujo de trabajo de impresión y el contenido de los trabajos del Xerox 700 Digital Color Press con Integrated Fiery Color Server.

En este documento se proporciona una descripción general para instalar, configurar y utilizar las siguientes utilidades del Integrated Fiery Color Server:

- Command WorkStation, Windows Edition
- Command WorkStation, Macintosh Edition
- Remote Scan
- Fiery Bridge
- Hot Folders
- WebTools

# <span id="page-7-0"></span>**Terminología y convenciones**

<span id="page-7-1"></span>En este documento se utilizan la terminología y las convenciones siguientes.

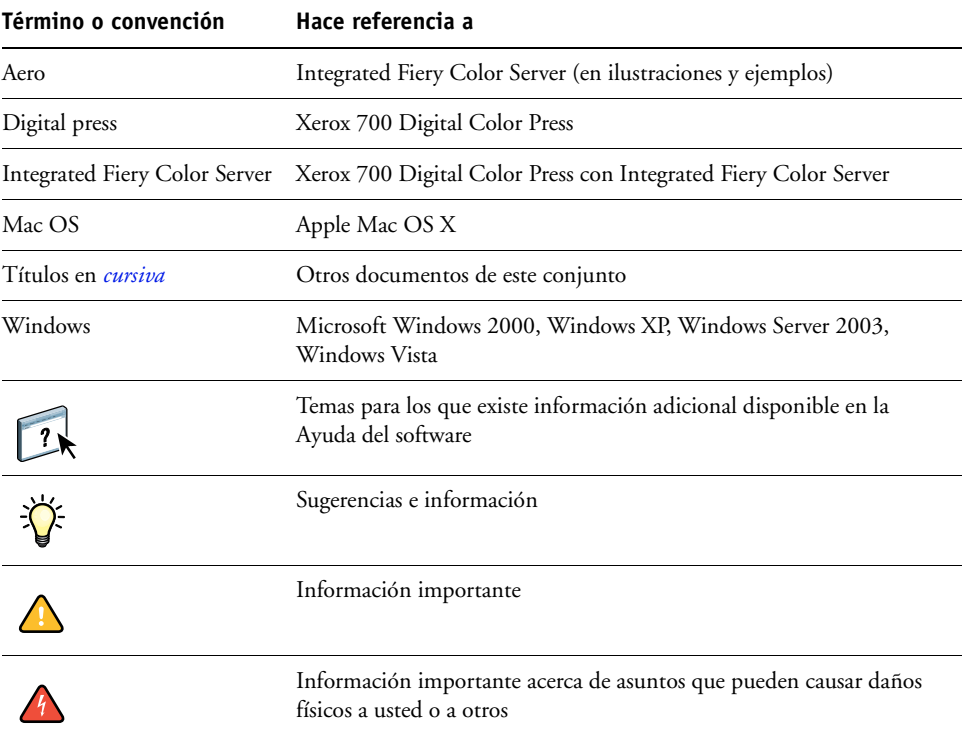

### <span id="page-8-0"></span>**Acerca de este documento**

En este documento se tratan los temas siguientes:

- **Command WorkStation, Windows Edition:** Monitoreo y administración del flujo de trabajo de impresión de los trabajos en el Integrated Fiery Color Server.
- **Command WorkStation, Macintosh Edition:** Monitoreo y administración del flujo de trabajo de impresión de los trabajos en el Integrated Fiery Color Server.
- **Remote Scan:** Obtención de exploraciones desde la digital press y envío a una computadora remota en red. Incluye el módulo plugin TWAIN de Scan.
- **Fiery Bridge:** Acceso a los documentos explorados en su buzón del Integrated Fiery Color Server directamente desde una computadora Windows XP/Vista cliente.
- **Hot Folders:** Almacenamiento y reutilización de las opciones de impresión utilizadas con más frecuencia cuando se imprimen archivos PostScript y PDF en el Integrated Fiery Color Server.
- **WebTools:** Gestión de su Integrated Fiery Color Server de forma remota desde Internet o la intranet de su compañía.

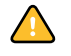

Para obtener más información acerca de la instalación, configuración y utilización de ColorWise Pro Tools, consulte *[Impresión a color](#page-0-0)*.

### <span id="page-8-1"></span>**Acerca de la Ayuda**

 $\lceil n \rceil$ 

En la Ayuda se proporcionan instrucciones detalladas acerca de la utilización de la mayoría de las utilidades del Integrated Fiery Color Server. En los casos adecuados, este documento le remite a la Ayuda para obtener información adicional y explica cómo llegar a la Ayuda de cada utilidad.

### <span id="page-9-1"></span><span id="page-9-0"></span>**Preparación de la instalación en computadoras Windows**

Antes de instalar el software del Integrated Fiery Color Server en una computadora Windows, realice las siguientes operaciones:

• Para utilizar el software de usuario del Integrated Fiery Color Server en una computadora Windows, debe instalar en su computadora el archivo Sun Java, Java Runtime Environment (JRE), que se suministra en la carpeta Common Utilities del DVD de software del usuario. Si no está instalado el archivo de Sun Java, el Instalador de software del usuario del Fiery instala automáticamente antes de instalar el software del Integrated Fiery Color Server.

<span id="page-9-2"></span>**NOTA:** La versión recomendada de JRE, SE, se suministra en el DVD de software del usuario.

• Para instalar el software del Integrated Fiery Color Server, debe tener el Service Pack 4 instalado en las computadoras Windows 2000 y debe tener el Service Pack 2 instalado en las computadoras Windows XP. Si no es así, un mensaje de advertencia le pide que instale el Service Pack.

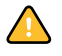

Puede haber instaladas en su computadora diferentes versiones de Sun Java JRE. El software del Integrated Fiery Color Server busca automáticamente la versión correcta, de forma que no necesita desinstalar otras versiones de Sun Java JRE requeridas por aplicaciones de otros fabricantes.

### <span id="page-10-2"></span><span id="page-10-0"></span>**Preparación para la instalación en computadoras Mac OS**

Antes de instalar el software del Integrated Fiery Color Server en una computadora Mac OS X, puede instalar los tipos de impresora.

### <span id="page-10-1"></span>**Tipos**

Los tipos del DVD de software del usuario contienen tipos de impresora y de pantalla que corresponden a los 136 tipos PostScript de impresora incorporados del Integrated Fiery Color Server. Para que estén disponibles para las aplicaciones, los tipos de pantalla deben estar instalados en Mac OS X.

**PARA INSTALAR LOS TIPOS DE PANTALLA O DE IMPRESORA EN MAC OS X V10.3 Y V10.4**

- **1 Inserte el DVD de software del usuario en la unidad DVD de la computadora Mac OS X.**
- **2 Inicie la aplicación Catálogo Tipográfico en Aplicaciones/Catálogo Tipográfico.**
- **3 Seleccione Añadir tipos de letra en el menú Archivo.**
- **4 Seleccione User Software/OSX/Fonts/Albertus MT.**
- **5 Elija Seleccionar todo en el menú Edición.**
- **6 Seleccione una de las opciones siguientes en Instalar tipos:**
	- Para su uso personal: sólo para su uso
	- Para uso compartido: para todos los usuarios del ordenador
	- En Classic: para el Mac OS X Classic

**NOTA:** En Mac OS X v10.4, debe seleccionar antes Usuarios, Ordenador, y en Classic Mac OS en Preferencias/Ubicación de instalación por omisión.

- **7 Haga clic en Abrir.**
- **8 Salga de la aplicación Catálogo Tipográfico.**

### <span id="page-11-0"></span>**Instalación del software del usuario**

Puede instalar el software de usuario del Integrated Fiery Color Server de las siguientes maneras:

- Desde el DVD de software del usuario.
- Desde el Integrated Fiery Color Server mediante Internet o la intranet

Si anteriormente instaló parte del software del usuario del Integrated Fiery Color Server en su computadora, el instalador le permite desinstalar esas aplicaciones.

### <span id="page-11-2"></span><span id="page-11-1"></span>**Instalación del software del usuario en computadoras Windows**

Toda la instalación del software del usuario en una computadora Windows se realiza a través del Fiery User Software Installer. En los siguientes procedimientos se describe la instalación desde el DVD o Internet y también la modificación del software del usuario.

**PARA INSTALAR EL SOFTWARE DEL USUARIO EN UNA COMPUTADORA WINDOWS DESDE EL DVD DE SOFTWARE DEL USUARIO**

**1 Inserte el DVD de software del usuario en la unidad de DVD de su computadora.**

Aparece la pantalla de bienvenida del instalador.

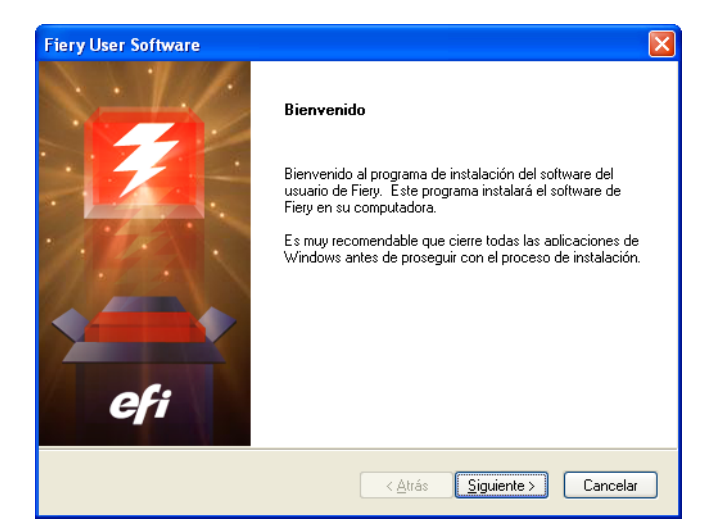

**2 Siga las instrucciones que aparecen en la pantalla.**

No intente instalar el software del usuario abriendo las carpetas individuales de las aplicaciones. Utilice siempre el Fiery User Software Installer.

Para modificar o eliminar el software del usuario después de instalarlo en su computadora, utilice el DVD de software del usuario y el siguiente procedimiento.

**PARA MODIFICAR EL SOFTWARE DEL USUARIO MEDIANTE EL INSTALADOR DEL DVD DE SOFTWARE DEL USUARIO**

- **1 Inserte el DVD de software del usuario en la unidad de DVD de su computadora.**
- **2 En la ventana que aparece, seleccione Modificar, Reparar o Eliminar.**
- **3 Siga las instrucciones que aparecen en la pantalla.**

Si su computadora no dispone de una unidad de DVD, puede instalar el software del usuario desde el Integrated Fiery Color Server a través de la red. Pida al administrador de la red la dirección IP o el nombre de servidor DNS del Integrated Fiery Color Server.

Puede instalar el software del usuario del Integrated Fiery Color Server desde Internet. Pregunte al administrador de la red cuál es la dirección IP del Integrated Fiery Color Server.

Use el navegador de Internet para utilizar WebTools Para obtener más información acerca de los navegadores admitidos y los requisitos del sistema, consulte *Bienvenida*.

### **PARA INSTALAR EL SOFTWARE DEL USUARIO EN UNA COMPUTADORA WINDOWS A TRAVÉS DE INTERNET**

- **1 Inicie el navegador de Internet.**
- **2 Escriba la dirección IP o el nombre DNS del Integrated Fiery Color Server.**

<span id="page-12-1"></span>Aparece la página inicial del Integrated Fiery Color Server.

- **3 Haga clic en la pestaña Descargas.**
- **4 Haga clic en el enlace del software que desea instalar.**
- **5 Seleccione Ejecutar para abrir el archivo o Guardar para guardarlo en su computadora.**
- **6 Si selecciona Ejecutar, continúe en el [paso 9](#page-12-0).**
- **7 Si selecciona Guardar, seleccione la ubicación en que desea guardar el archivo USERSWMI.exe y haga clic en Guardar.**

El archivo se descarga desde el Integrated Fiery Color Server.

- **8 Haga doble clic en el archivo USERSWMI.exe.**
- **9 Seleccione para abrir el archivo o guardarlo en su computadora.**
- **10 Introduzca el URL del Integrated Fiery Color Server, http://<dirección IP> cuando se le solicite.**
- **11 Siga las instrucciones que aparecen en la pantalla.**

<span id="page-12-0"></span>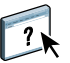

Para ver instrucciones completas acerca de cómo utilizar Descargas, consulte la Ayuda de Descargas.

Para obtener información acerca de [WebTools](#page-59-2) y Descargas, consulte WebTools.

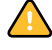

No intente instalar el software del usuario abriendo las carpetas individuales de las aplicaciones. Utilice siempre el Fiery User Software Installer.

### <span id="page-13-1"></span><span id="page-13-0"></span>**Instalación del software del usuario en computadoras Mac OS**

La instalación del software del usuario en computadoras Mac OS se realiza de forma separada para cada aplicación.

**PARA INSTALAR EL SOFTWARE DEL USUARIO EN UNA COMPUTADORA MAC OS DESDE EL DVD DE SOFTWARE DEL USUARIO**

- **1 Inserte el DVD de software del usuario en la unidad de DVD de su computadora.**
- **2 Busque la carpeta OSX.**
- **3 Haga doble clic en el icono del instalador de la aplicación que desea instalar.**
- **4 Siga las instrucciones que aparecen en la pantalla.**

**PARA INSTALAR EL SOFTWARE DEL USUARIO EN COMPUTADORAS MAC OS A TRAVÉS DE INTERNET**

- **1 Inicie el navegador de Internet.**
- **2 Escriba la dirección IP o el nombre DNS del Integrated Fiery Color Server.**

<span id="page-13-2"></span>Aparece la página inicial del Integrated Fiery Color Server.

- **3 Haga clic en la pestaña Descargas.**
- **4 Haga clic en el enlace del Mac OSX Client Software Installer.**

El archivo osxutils.dmg se descarga en su computadora y aparece un disco virtual en su escritorio.

### **5 Siga las instrucciones que aparecen en la pantalla.**

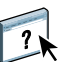

Para ver instrucciones completas acerca de cómo utilizar Descargas, consulte la Ayuda de Descargas de WebTools.

Para obtener información acerca de WebTools y Descargas, consulte [WebTools](#page-59-2).

### <span id="page-14-0"></span>**Integrated Fiery Color Server panel de control de digital press**

Algunas funciones están disponibles desde el panel de control de digital press del Integrated Fiery Color Server mediante el acceso a páginas desde las siguientes pestañas:

- **Principal** permite administrar las conexiones de impresión.
- **Info** muestra las opciones instaladas en el Integrated Fiery Color Server y permite imprimir páginas del sistema y registros de actividad. Para obtener más información, consulte *[Instalación y configuración](#page-0-0)*.

**Nota:** Las opciones de la Digital press no se muestran.

- **Exploración** permite editar las plantillas de exploración. Para obtener más información, consulte ["Exploración desde la digital press" en la página 45](#page-44-2).
- **Calibrar** permite calibrar mediante ColorCal. Para obtener más información, consulte *[Impresión a color](#page-0-0)*.
- **Configuración** da acceso a las opciones de configuración. Para obtener más información, consulte *[Instalación y configuración](#page-0-0)*.

**NOTA:** El panel de control de digital press del Integrated Fiery Color Server tiene una frecuencia de actualización de 2-3 segundos.

### <span id="page-14-1"></span>**Página Principal**

La página Principal muestra las colas Preparado, En espera, Impresos e Impresión segura. Si ha iniciado una sesión como administrador u operador, puede imprimir, imprimir y poner en espera o eliminar trabajos en las colas Preparado, En espera e Impresos. También puede cambiar el número de copias a imprimir. Las colas de trabajo de Impresión segura pueden ser utilizadas por cualquier usuario que haya enviado un trabajo de Impresión segura desde el controlador de impresora. Puede utilizar la función Suspender impres. con cualquier trabajo.

Para obtener más información acerca de la Impresión segura, consulte *[Impresión desde](#page-0-0)  [Windows](#page-0-0)* e *[Impresión desde Mac OS](#page-0-0)*. Para obtener más información acerca de Suspender impres., consulte *[Instalación y configuración](#page-0-0)*.

Los procedimientos para entrar y utilizar las funciones de la página Principal se describen a continuación.

**PARA USAR EL PANEL DE CONTROL DE DIGITAL PRESS DEL INTEGRATED FIERY COLOR SERVER**

- **1 Pulse el icono Todos los servicios en la esquina superior derecha del panel de control de digital press.**
- **2 Pulse Aplicaciones de Web en el panel de control de digital press.**

Se muestra la página Principal.

### **PARA ADMINISTRAR LAS COLAS DE IMPRESIÓN**

- **1 En la página Principal, haga clic en una pestaña para utilizar la página de esa pestaña.**
- **2 Para administrar los trabajos de las páginas Preparado, En espera o Impresos, pulse Iniciar s. en el panel de control de digital press e inicie una sesión como administrador u operador.**
- **3 Para recorrer las páginas en las colas, pulse los botones Prim., Ant., Sigu., y Últ. del panel de control de digital press.**
- **4 Para eliminar un trabajo, pulse Eliminar en el panel de control de digital press para el trabajo.**
- **5 Para imprimir un trabajo, pulse Imprimir en el panel de control de digital press para el trabajo.**

Se abre la página Imprimir.

- **6 En la página Imprimir, cambie el número de copias a imprimir escribiendo el número en el campo Copias.**
- **7 Seleccione Imprimir, Imprimir y En espera o Cancelar, según sea necesario.**
- **8 Haga clic en Más información en el panel de control de digital press para abrir la página Info.**
- **9 Para interrumpir el trabajo que se está imprimiendo actualmente, pulse Suspender impres. en el panel de control de digital press.**
- **10 Pulse Reanudar impresión en el panel de control de digital press cuando esté preparado para iniciar de nuevo el trabajo.**

# <span id="page-16-2"></span><span id="page-16-0"></span>**COMMAND WORKSTATION, WINDOWS EDITION**

Command WorkStation, Windows Edition permite a los operadores del Integrated Fiery Color Server (o a los usuarios con privilegios de operador o administrador) monitorear y administrar el flujo de trabajo de impresión de los trabajos en el Integrated Fiery Color Server.

Command WorkStation, Windows Edition le permite realizar las operaciones siguientes:

- Ver el estado de impresión de los trabajos en el Integrated Fiery Color Server
- Poner en espera, procesar e imprimir los trabajos
- Redefinir los valores de opciones de impresión asignados por el usuario
- Ver una presentación preliminar del contenido de las páginas de un trabajo
- Reordenar las páginas de un trabajo y combinar las páginas de diferentes trabajos
- Crear y utilizar los archivos maestros de FreeForm para la impresión de datos variables
- Archivar archivos de trabajo
- Ver los registros de trabajos de la actividad de impresión reciente
- Definir impresoras virtuales
- Administrar tipos

### <span id="page-16-1"></span>**Instalación de Command WorkStation, Windows Edition**

Instale Command WorkStation, Windows Edition en una computadora Microsoft Windows que tenga conexión de red al Integrated Fiery Color Server. Para ver la lista completa de los requisitos del sistema, consulte *Bienvenida*.

El instalador de Command WorkStation, Windows Edition se suministra en el DVD de software del usuario. Además del software de Command WorkStation, el instalador instala los archivos de Java necesarios para utilizar la Configuración del Fiery en Command WorkStation. Para obtener información acerca de la Configuración del Fiery, consulte *Instalación y configuración*.

<span id="page-16-3"></span>**NOTA:** ColorWise Pro Tools se instala automáticamente al instalar Command WorkStation. Para tener más información acerca del uso de ColorWise Pro Tools, consulte *Impresión a color*.

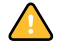

Antes de instalar la utilidad, complete los procedimientos preliminares descritos en ["Preparación de la instalación en computadoras Windows" en la página 10.](#page-9-1)

Para instalar Command WorkStation, Windows Edition, consulte ["Instalación del software](#page-11-2)  [del usuario en computadoras Windows" en la página 12](#page-11-2).

<span id="page-17-0"></span>La primera vez que se inicia Command WorkStation, se solicita que configure la conexión al Integrated Fiery Color Server.

Debe editar la configuración cuando se produzca algún cambio en el Integrated Fiery Color Server o en la red, por ejemplo un cambio de nombre de servidor o dirección IP. Si cambia la información de Configuración del Integrated Fiery Color Server, hágalo antes de volver a configurar la conexión. Para obtener más información acerca de cómo volver a configurar la conexión, consulte ["Para modificar la configuración de Command WorkStation, Windows](#page-19-0)  [Edition" en la página 20.](#page-19-0)

### **ANTES DE COMENZAR**

### **• Imprima la página Configuración del Integrated Fiery Color Server.**

Para obtener instrucciones acerca de la impresión de la página Configuración, consulte *Instalación y configuración*.

<span id="page-17-3"></span>Esta página contiene información que necesitará para la configuración de la conexión, como por ejemplo la dirección IP del Integrated Fiery Color Server. En las instalaciones con TCP/IP, puede usar el nombre de DNS en lugar de la dirección IP. Asegúrese de que el Integrated Fiery Color Server esté registrado en un servidor de DNS (Domain Name Server) de su red. Para obtener más información, póngase en contacto con el administrador de red.

### <span id="page-17-1"></span>**PARA CONFIGURAR LA CONEXIÓN DE COMMAND WORKSTATION, WINDOWS EDITION**

### **1 Seleccione Inicio > Programas > Fiery > Command WorkStation para iniciar la utilidad.**

<span id="page-17-2"></span>Aparece el cuadro de diálogo Servidores disponibles, que muestra todos los servidores que se encuentran en la subred.

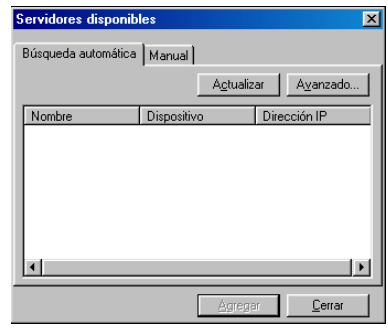

**2 Si no se encuentra ningún Integrated Fiery Color Server, haga clic en la sección Manual para buscar por nombre DNS o dirección IP. Escriba el nombre DNS o la dirección IP y haga clic en Agregar para agregar el servidor a la lista Servidores disponibles.**

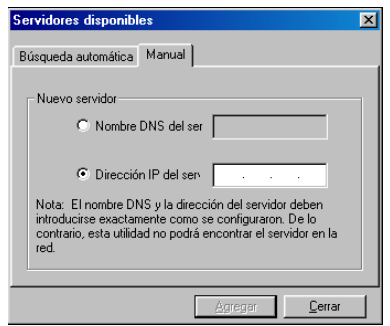

**Si no se encuentran servidores Integrated Fiery Color Server en la Búsqueda manual, haga clic en la pestaña Búsqueda automática y haga clic en Avanzadas para buscar por un rango de direcciones IP o por la dirección IP y la máscara de subred.** 

Todos los servidores disponibles aparecen en la lista Servidores disponibles.

### **3 Seleccione el Integrated Fiery Color Server que desea usar y haga clic en Agregar.**

El Integrated Fiery Color Server seleccionado se agrega a la ventana Servidor de inicio de sesión.

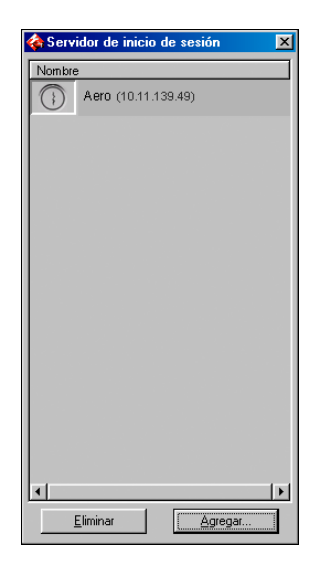

**4 Haga clic en el botón que aparece a la izquierda del nombre del servidor.**

Aparece el cuadro de diálogo Iniciar sesión.

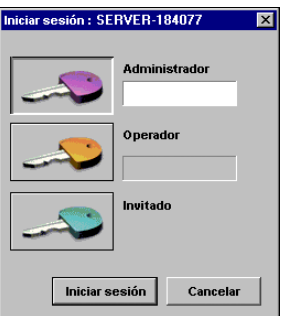

- **5 Haga clic en la llave que aparece junto a Administrador, Operador o Invitado y escriba la contraseña adecuada, si es necesario.**
- **6 Haga clic en Iniciar sesión.**

Para obtener información acerca de la contraseña de administrador por omisión para el Integrated Fiery Color Server, consulte *Instalación y configuración.*

Command WorkStation está ahora conectado al Integrated Fiery Color Server.

<span id="page-19-0"></span>**PARA MODIFICAR LA CONFIGURACIÓN DE COMMAND WORKSTATION, WINDOWS EDITION**

**1 Inicie Command WorkStation.**

Aparece la ventana Servidor de inicio de sesión.

- **2 Seleccione el servidor Integrated Fiery Color Server que desee usar para modificar la configuración y haga clic en Eliminar.**
- **3 Repita el procedimiento ["Para configurar la conexión de Command WorkStation,](#page-17-1)  [Windows Edition" en la página 18.](#page-17-1)**

### <span id="page-20-0"></span>**Utilización de Command WorkStation, Windows Edition**

Después de instalar y configurar Command WorkStation, puede comenzar a utilizarlo para monitorear y administrar los trabajos en el Integrated Fiery Color Server.

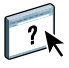

En la Ayuda de Command WorkStation se proporcionan instrucciones completas para utilizar las funciones estándar de Command WorkStation. Las funciones adicionales se describen en la sección que empieza en la [página 22.](#page-21-0)

### **PARA USAR LA AYUDA DE COMMAND WORKSTATION**

### **1 Inicie Command WorkStation.**

Seleccione el Integrated Fiery Color Server en el cuadro de diálogo Lista de servidores e inicie una sesión en el servidor.

Para obtener información acerca de la contraseña de administrador por omisión para el Integrated Fiery Color Server, consulte *Instalación y configuración.* 

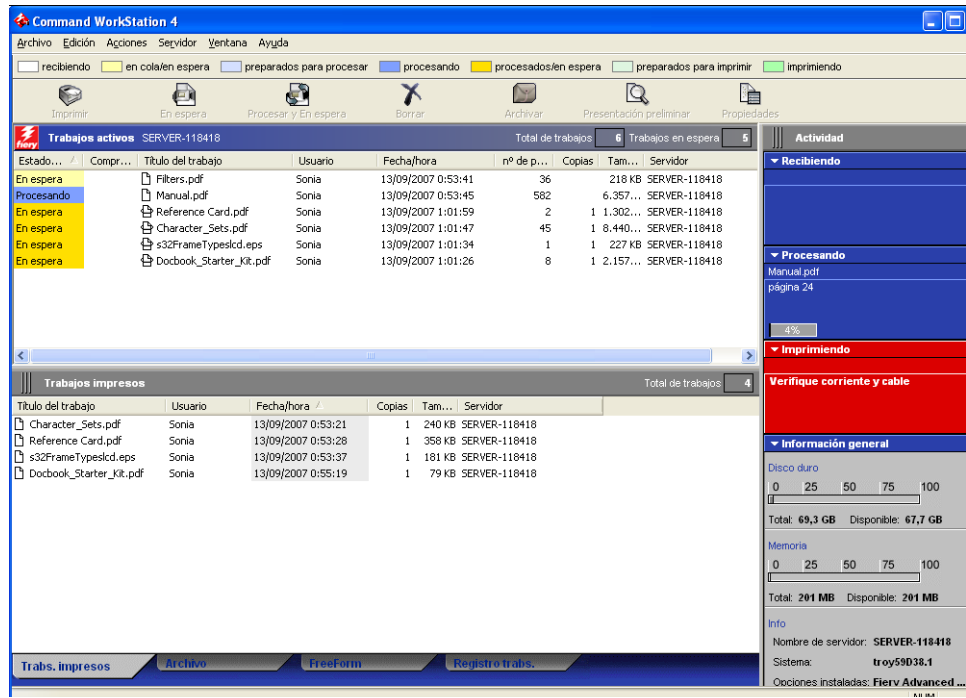

**2 Seleccione Ayuda en el menú Ayuda.**

### <span id="page-21-0"></span>**Funciones adicionales**

En las siguientes secciones se describe cómo utilizar las funciones adicionales de Command WorkStation que no se describen en la Ayuda de Command WorkStation.

### <span id="page-21-4"></span><span id="page-21-1"></span>**Autentificación del usuario**

Si se ha habilitado la autentificación del usuario en la Configuración del Integrated Fiery Color Server, es posible que los usuarios necesiten introducir un nombre de usuario y una contraseña en el controlador de impresora para poder enviar trabajos al Integrated Fiery Color Server. La administración de trabajos de Command WorkStation está determinada por cómo se haya iniciado la sesión en el Integrated Fiery Color Server, como Administrador, Operador o Invitado.

Para obtener información acerca de la configuración de Usuarios y grupos y la habilitación de la autentificación de usuario en Configurar de WebTools, consulte *Instalación y configuración*. Para obtener información acerca de la Autentificación del usuario en el controlador de impresora, consulte *[Opciones de impresión](#page-31-2)*.

### <span id="page-21-2"></span>**Alinear bandejas**

<span id="page-21-3"></span>La función Alinear bandejas le permite ajustar la posición del texto y las imágenes en la página, de forma que se alineen correctamente en la hoja de papel. Así se asegura que ambas caras de la hoja dúplex tengan exactamente la misma alineación.

También puede realizar la alineación de bandejas desde el panel de control de digital press del Integrated Fiery Color Server. Para ello, seleccione Alineación bandeja en el menú Funciones.

Para realizar la alineación de bandejas, debe realizar las operaciones siguientes:

- Inicie una sesión en el Integrated Fiery Color Server con privilegios de Administrador y habilite la alineación de bandejas en la Configuración del Integrated Fiery Color Server.
- Habilite Alineación de bandeja en el área Papel del controlador de impresora del.
- Seleccione la bandeja de papel correcta antes de imprimir.

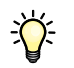

道

**NOTA:** Para que la alineación de bandejas funcione al imprimir un trabajo, seleccione la bandeja que ha alineado en la sección Papel antes de imprimir. Si más tarde imprime un trabajo mediante la selección automática de bandejas, la alineación no funciona.

### **PARA ALINEAR LAS PÁGINAS PARA IMPRIMIR**

**1 En la ventana Trabajos activos, seleccione el Integrated Fiery Color Server conectado al que desee aplicar la alineación de las bandejas.**

Si la ventana Trabajos activos está oculta, seleccione Trabajos activos en el menú Ventana para mostrarlo.

**2 Seleccione Alinear bandejas en el menú Servidor.**

Aparece un cuadro de diálogo que contiene las opciones de alineación de bandejas.

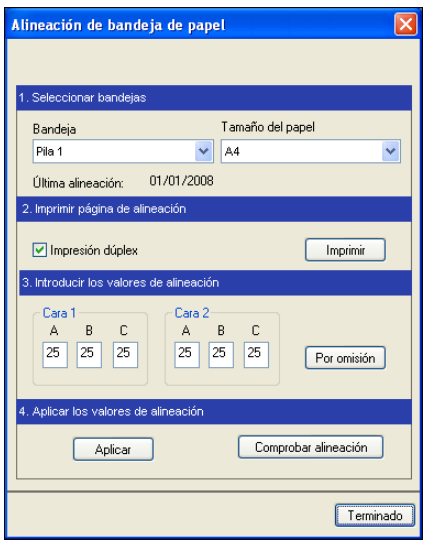

- **3 Seleccione la bandeja que desee alinear en el menú Bandeja.**
- **4 Seleccione en el menú Tipo de papel el tamaño de papel que está cargado en la bandeja.**

**NOTA:** La alineación es específica para la combinación de bandeja y tamaño de papel indicados. Si alinea una bandeja determinada con el papel Carta, y carga papel Oficio en esa bandeja, la alineación no será válida. Debe realizar una nueva alineación para cada combinación de bandeja y tamaño de papel.

- **5 En el área Imprimir página de alineación, seleccione la opción Impresión dúplex para imprimir una página de impresión dúplex o desactive la opción para imprimir una página a una sola cara.**
- **6 Haga clic en Imprimir.**
- **7 Después de imprimir la página de alineación, siga las instrucciones de la página.**

Doble la hoja exactamente por la mitad en sentido horizontal, desdóblela y pliéguela verticalmente por la mitad. Cuando desdoble la hoja de nuevo, observe que las líneas de plegado cruzan tres escalas en tres lados de la página. Determine en qué número de la escala cruza cada línea de plegado.

**8 En el área Introducir valores de alineación, introduzca el valor en el que las líneas de plegado cruzan las tres escalas, marcadas con A, B y C, para la Cara 1. Si seleccionó la alineación para impresión dúplex, introduzca también los valores de las tres escalas de la Cara 2 de la página.**

**NOTA:** Si introduce valores diferentes en A y C, la imagen girará y dará lugar a áreas desiguales en la salida impresa. Si ocurre esto, introduzca el mismo valor en A y C.

- **9 Después de introducir los valores de alineación, haga clic en Aplicar y después haga clic en Comprobar alineación para imprimir la nueva página de alineación.**
- **10 Para eliminar las alineaciones, seleccione una bandeja y haga clic en Valores por omisión en el área Introducir valores de alineación.**
- **11 Haga clic en Terminado.**

### <span id="page-23-1"></span><span id="page-23-0"></span>**Papeles mezclados**

<span id="page-23-2"></span>La función Papeles mezclados le permite definir las divisiones de capítulos del trabajo, imprimir rangos de páginas con diferentes tipos de papel e insertar papel vacío entre las páginas.

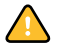

Las siguientes indicaciones generales y restricciones se aplican a los valores de Papeles mezclados:

- El cuadro de diálogo Papeles mezclados le impide especificar valores que entren en conflicto con cualquier valor de tipo de papel, tamaño de página o terminación que haya especificado en el cuadro de diálogo Propiedades del trabajo o en el controlador de impresora.
- Cuando dos o más valores de Papeles mezclados están en conflicto entre sí, el cuadro de diálogo Papeles mezclados resalta los nombres de los valores en color rojo, para indicarle que debe resolver el conflicto.
- Cuando especifique las opciones de impresión (en el cuadro de diálogo Propiedades del trabajo o el controlador de impresora) después de especificar los valores de Papeles mezclados, algunas opciones de impresión pueden crear un conflicto con los valores de Papeles mezclados específicos de la página. Debe resolver el conflicto seleccionando otras opciones de impresión o eliminando ciertas especificaciones de Papeles mezclados.
- Los valores de Papeles mezclados afectan al uso de los perfiles de color de salida cuando se selecciona la opción "Perfil según tipo de papel" en ColorWise Pro Tools. Para obtener más información, consulte *Impresión a color*.
- Si se configuran contadores para la digital press, el papel vacío insertado entre las páginas no se contabiliza como páginas impresas.

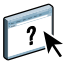

En la Ayuda de Command WorkStation se proporcionan instrucciones básicas para entrar en la función Papeles mezclados y utilizarla. Las funciones específicas del Integrated Fiery Color Server se describen en los siguientes procedimientos.

### **PARA DEFINIR LAS ESPECIFICACIONES DE PAPELES MEZCLADOS**

- **1 Seleccione un trabajo en cola/en espera en la ventana Trabajos activos y seleccione Propiedades en el menú Acciones o haga doble clic en un trabajo.**
- **2 Haga clic en el icono Papel y desplácese a Papeles mezclados.**

El cuadro de diálogo Papeles mezclados muestra los valores de papeles mezclados definidos anteriormente. Contiene botones que permiten definir, modificar y eliminar valores.

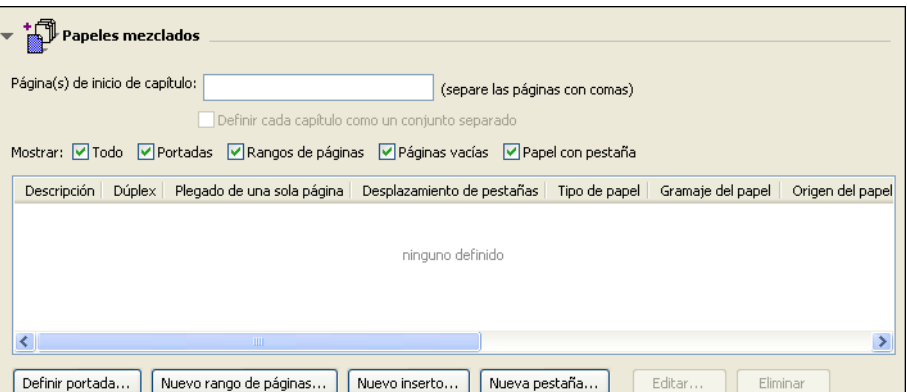

**3 En Página(s) de inicio de capítulo, introduzca los números de página en los que desea iniciar las nuevas secciones de los capítulos.**

<span id="page-24-0"></span>Introduzca los números de página como valores separados por comas (por ejemplo: 4,9,17) para indicar el inicio de cada nuevo capítulo. Esta función hace que cada página de inicio utilice una página derecha, agregando una izquierda en blanco, si es necesario.

**NOTA:** No es necesario introducir la primera página y los números de página hacen referencia a la numeración del documento original. Si utiliza la función Página(s) de inicio de capítulo, todos los tipos de papel especificados en el menú Papel para el capítulo deben tener las mismas dimensiones (por ejemplo, todos Carta, todos Tabloide o todos A4).

**4 Para aplicar opciones de terminación (por ejemplo, engrapado o clasificación) a cada capítulo creado con la función Inicio de capítulo, seleccione la opción "Definir cada capítulo como un conjunto separado".**

**NOTA:** No todas las opciones de terminación pueden aplicarse a los capítulos que contienen tamaños de papel mezclados (por ejemplo, Carta y A4).

**5 Para definir propiedades para las portadas y contraportadas, haga clic en Definir portada.** 

Para obtener más información, consulte ["Para definir los valores de papel de portada" en la](#page-25-0)  [página 26](#page-25-0).

**6 Para definir las propiedades de páginas individuales o rangos de página, haga clic en Nuevo rango de páginas.**

Para obtener más información, consulte ["Para definir el tipo de papel para páginas específicas"](#page-26-0) [en la página 27.](#page-26-0)

**7 Para insertar páginas vacías, haga clic en Nuevo inserto.**

Para obtener más información, consulte ["Para insertar páginas vacías" en la página 27.](#page-26-1)

**8 Para modificar o eliminar una definición actual, selecciónela en la lista Definición de papeles mezclados y haga clic en Editar o Eliminar.**

Si hace clic en Editar, introduzca los nuevos valores para la definición y haga clic en Modificar.

**9 Cuando haya terminado de definir los valores de Papeles mezclados, haga clic en Aceptar para cerrar el cuadro de diálogo Papeles mezclados y Propiedades del trabajo.**

Los valores de Papeles mezclados se aplican al trabajo.

<span id="page-25-1"></span>**NOTA:** Puede guardar un máximo de 100 configuraciones diferentes en la Lista de selección del cuadro de diálogo Papeles mezclados.

### <span id="page-25-0"></span>**PARA DEFINIR LOS VALORES DE PAPEL DE PORTADA**

**1 En el cuadro de diálogo Papeles mezclados, haga clic en Definir portada.**

Aparece el cuadro de diálogo Papel de portada.

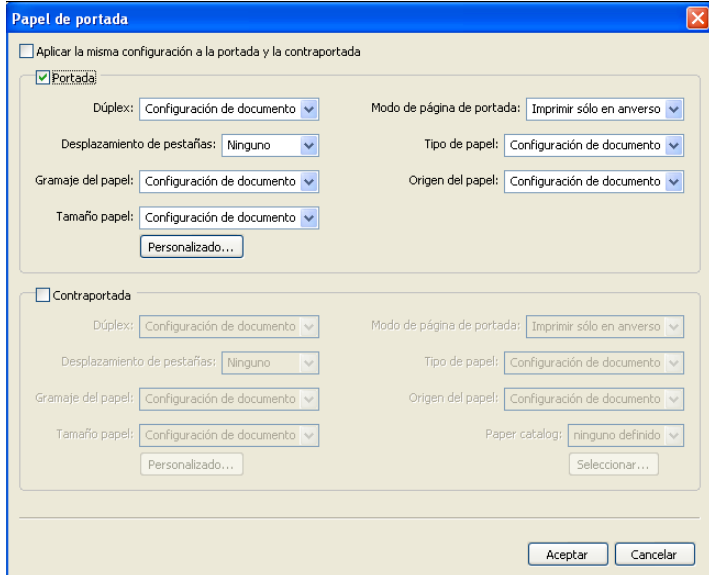

- **2 Para definir papeles idénticos para la portada y la contraportada, active la casilla de verificación Aplicar la misma configuración a la portada y la contraportada. Para definir los valores de papel para la portada o la contraportada individualmente, seleccione la opción Portada o Contraportada.**
- **3 Seleccione otros valores, según sea necesario, en los menús desplegables.**
- **4 Haga clic en Aceptar para volver al cuadro de diálogo Papeles mezclados.**

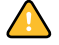

Los valores de Tipo de papel de portada tienen prioridad sobre los valores definidos en el cuadro de diálogo Papel de página/rango de páginas.

### <span id="page-26-0"></span>**PARA DEFINIR EL TIPO DE PAPEL PARA PÁGINAS ESPECÍFICAS**

**1 En el cuadro de diálogo Papeles mezclados, haga clic en Nuevo rango de páginas.**

Aparece el cuadro de diálogo Papel de página/rango de páginas.

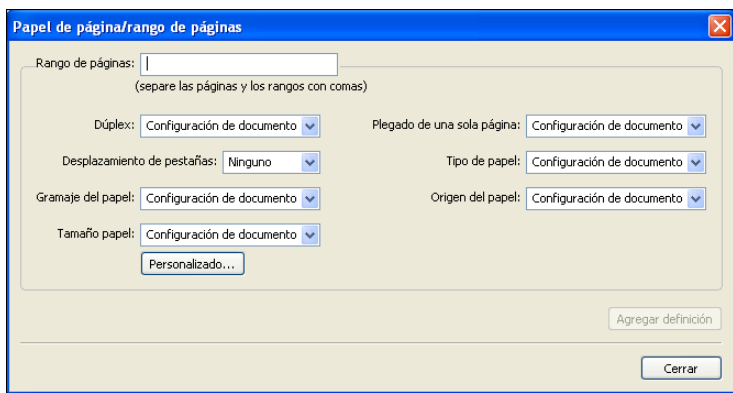

- **2 Introduzca las páginas o rangos de páginas como valores separados por comas (por ejemplo: 3,9–14,18).**
- **3 Seleccione otros valores, según sea necesario, en los menús desplegables.**

Si asigna un nuevo tipo de papel al reverso de una hoja de impresión dúplex, se inserta una página vacía para forzar que el contenido de la página asignada vaya al anverso de la hoja siguiente.

- **4 Haga clic en Agregar definición después de cada configuración de papel que defina.**
- **5 Haga clic en Cerrar para volver al cuadro de diálogo Papeles mezclados.**

<span id="page-26-1"></span>**PARA INSERTAR PÁGINAS VACÍAS**

**1 Haga clic en Nuevo inserto en el cuadro de diálogo Papeles mezclados.**

Aparece el cuadro de diálogo Insertar vacía.

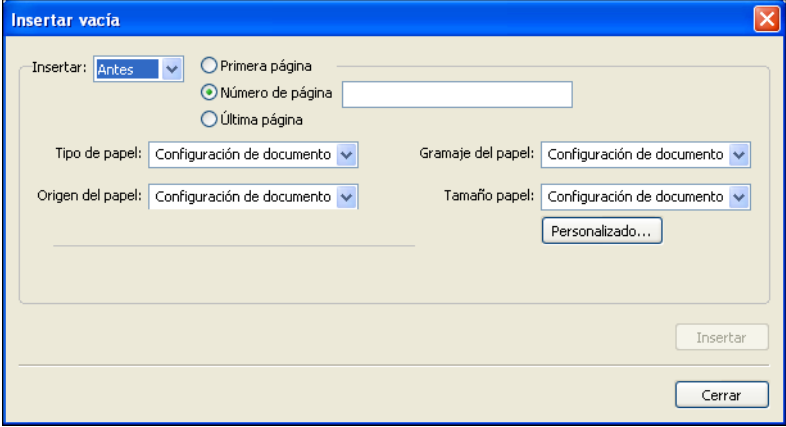

- **2 Indique si desea insertar una página vacía antes o después de la página de destino. Defina la página de destino ya sea como la primera o la última página del documento o como una página numerada específica.**
- **3 Seleccione otros valores, según sea necesario, en los menús desplegables.**
- **4 Haga clic en Insertar después de cada página vacía que defina.**
- **5 Haga clic en Cerrar para volver al cuadro de diálogo Papeles mezclados.**

### <span id="page-27-2"></span><span id="page-27-0"></span>**Impresoras virtuales**

Las impresoras virtuales proporcionan a los usuarios un método para imprimir al Integrated Fiery Color Server utilizando valores predefinidos para configurar el trabajo de impresión. El administrador del Integrated Fiery Color Server puede crear impresoras virtuales y publicarla para que los usuarios puedan utilizarlas en la red. Se admiten los servicios SMB, LPR y FTP. También puede utilizar las impresoras virtuales a través de la función Archivo > Importar en Command WorkStation y a través del Servidor de medios USB. Para obtener más información acerca del Servidor de medios USB y la impresión desde un dispositivo USB, consulte *Impresión desde Windows.*

**NOTA:** Por omisión, ya hay configuradas tres impresoras virtuales que se corresponden con la cola print, la cola hold y la cola direct connection. Estas impresoras virtuales no pueden modificarse.

El administrador especifica la configuración de trabajos para la impresora virtual. El administrador puede aplicar una plantilla de imposición a la impresora virtual. La configuración de imposición redefine la configuración de propiedades de los trabajos.

El administrador del Integrated Fiery Color Server puede ver las impresoras virtuales disponibles y las colas publicadas, publicar una impresora virtual y eliminarla, duplicarla o modificarla.

<span id="page-27-1"></span>Para poder configurar las impresoras virtuales debe iniciar una sesión con privilegios de administrador.

### **PARA CONFIGURAR UNA IMPRESORA VIRTUAL**

- **1 Seleccione Impresoras virtuales en el menú Servidor de Command WorkStation.**
- **2 Haga clic en Nuevo.**
- **3 Especifique lo siguiente:**
	- **Nombre de impresora virtual:** Introduzca un nombre alfanumérico.
	- **Comentarios:** Agregue comentarios para ayudarle a definir la impresora virtual para el usuario, por ejemplo, "folleto a dos caras de la compañía".
	- **Impresión:** Seleccione una de las tres acciones estándar del Integrated Fiery Color Server disponibles desde Command WorkStation, incluidas En espera, Procesar y En espera, Imprimir e Imprimir y En espera.
- **Usar propiedades de trabajo personalizadas:** Entre y seleccione las Propiedades del trabajo.
- **Aplicar configuración de imposición:** Entre y seleccione los valores de Impose.

<span id="page-28-0"></span>**NOTA:** Sólo los usuarios con acceso a controladores de impresión que tengan habilitada la función Comunicación bidireccional pueden ver y redefinir la configuración de trabajos.

**4 Haga clic en Aceptar.**

### **PARA ADMINISTRAR LAS IMPRESORAS VIRTUALES**

- **1 Seleccione Servidor > Impresoras virtuales.**
- **2 Seleccione una impresora virtual en la lista y haga clic en Editar, Duplicar o Eliminar.**

**NOTA:** Una vez que se ha creado la impresora virtual, su nombre no puede modificarse, aunque la configuración de impresión sí puede cambiarse.

### <span id="page-28-2"></span>**Impresión a una impresora virtual mediante SMB**

Las impresoras virtuales se publican en la red. Para imprimir a una impresora virtual publicada desde una computadora cliente a través de SMB, realice las operaciones siguientes:

### **PARA IMPRIMIR A UNA IMPRESORA VIRTUAL MEDIANTE SMB**

- **1 Haga clic con el botón derecho en el Entorno de red o en Mis sitios de red y seleccione Buscar PC o en Buscar equipos.**
- **2 Escriba el nombre del Integrated Fiery Color Server que esté buscando y haga clic en Búsqueda.**

Si no puede encontrar el Integrated Fiery Color Server, póngase en contacto con su administrador de red.

- **3 Haga doble clic en el nombre del Integrated Fiery Color Server para que aparezcan las impresoras virtuales publicadas.**
- **4 Haga doble clic en la impresora virtual a la que desee conectarse.**

Debe instalar el controlador de impresora desde el DVD de software del usuario como se describe en *[Impresión desde Windows](#page-16-2)*.

<span id="page-28-1"></span>La impresora virtual aparece en Configuración>Impresoras y faxes.

### **Impresión a una impresora virtual mediante LPR en Windows**

Para imprimir a una impresora virtual desde una computadora cliente mediante una conexión LPR en Windows, debe configurar un puerto TCP/IP estándar para la impresión LPR e instalar los controladores de impresora del Integrated Fiery Color Server. Cuando configure el puerto, seleccione LPR como protocolo y escriba el nombre de la impresora virtual como nombre de cola.

Para obtener más información, consulte *[Impresión desde Windows](#page-31-2)*.

<span id="page-29-3"></span>Para imprimir a una impresora virtual desde una computadora cliente mediante una conexión LPR en Mac OS, siga las instrucciones para configurar el Integrated Fiery Color Server en Mac OS X mediante la impresión IP. En Nombre de cola, introduzca el nombre de la impresora virtual.

Para obtener más información, consulte *Impresión desde Mac OS*.

### <span id="page-29-2"></span>**Impresión a una impresora virtual mediante FTP**

Si lo ha habilitado en Config servidor, el Integrated Fiery Color Server puede funcionar como un servidor FTP. Para obtener más información acerca de la Configuración, consulte *[Instalación y configuración](#page-41-1)*.

Para imprimir a una impresora virtual mediante FTP, utilice su software de cliente de FTP y conéctese al Integrated Fiery Color Server como lo haría a cualquier servidor FTP. Pida al administrador de red la siguiente información:

- Dirección IP o nombre DNS del Integrated Fiery Color Server
- Nombre de usuario y contraseña, si se requieren
- Nombre de la impresora virtual

Para obtener más información acerca de la impresión FTP, consulte *[Impresión desde Windows](#page-0-0)* e *[Impresión desde Mac OS](#page-0-0)*.

### <span id="page-29-0"></span>**Solución de problemas**

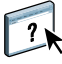

<span id="page-29-4"></span>Cuando tenga que resolver problemas de conexión básica y problemas de software con Command Workstation, consulte las siguientes secciones. Para obtener más información de solución de problemas, consulte la Ayuda de Command WorkStation.

### <span id="page-29-1"></span>**Command WorkStation no puede conectarse al Integrated Fiery Color Server**

Si no puede conectarse al Integrated Fiery Color Server o no puede encontrar el Integrated Fiery Color Server en su computadora, póngase en contacto con el administrador de red. Es posible que el administrador tenga que solucionar los problemas de conexiones de red y comprobar la configuración de los servidores en los que va a imprimir. Si la configuración ha cambiado, es posible que tenga que volver a configurar el Integrated Fiery Color Server (consulte *Instalación y configuración*).

Si puede conectarse al Integrated Fiery Color Server con otra utilidad, es posible que necesite volver a configurar la conexión de Command WorkStation con el Integrated Fiery Color Server (consulte la [página 18\)](#page-17-0).

Si ha configurado el Integrated Fiery Color Server y ha configurado las computadoras cliente y los servidores de red siguiendo las indicaciones de *Instalación y configuración*, imprima una página de prueba. Si puede imprimir la página de prueba pero sigue sin poder imprimir un documento desde una computadora remota, póngase en contacto con el administrador de red para solucionar los problemas de la conexión de red.

Si no puede conectarse ni puede imprimir la Página de prueba, consulte el panel de control de digital press para ver si hay información de errores.

### <span id="page-30-0"></span>**Command WorkStation no responde**

Si Command WorkStation no responde, utilice las siguientes indicaciones generales de solución de problemas.

### **SI LA VENTANA COMMAND WORKSTATION NO SE ACTUALIZA**

- **1 Cierre la sesión y a continuación salga de Command WorkStation.**
- **2 Reinicie Command WorkStation o reinicie la computadora.**

Si las ventanas de Command WorkStation no se actualizan o no aparecen los trabajos y el mouse no responde (no puede seleccionar ni un trabajo ni una ventana, no puede utilizar un comando de botón derecho del mouse ni seleccionar un elemento de menú), el Integrated Fiery Color Server está desactivado o la comunicación con la red se ha interrumpido.

### **PARA FORZAR LA SALIDA DESDE COMMAND WORKSTATION**

- **1 Pulse Ctrl-Alt-Supr y utilice el Administrador de tareas para cerrar Command WorkStation.**
- **2 En el Integrated Fiery Color Server, desconecte y vuelva a conectar el cable de red e intente imprimir una página de prueba o una página Configuración.**
- **3 Si la impresión no funciona, reinicie el Integrated Fiery Color Server.**

# <span id="page-31-2"></span><span id="page-31-0"></span>**COMMAND WORKSTATION, MACINTOSH EDITION**

Command WorkStation, Macintosh Edition permite a los operadores del Integrated Fiery Color Server (o a los usuarios con privilegios de operador o administrador) monitorear y controlar el flujo de trabajo de impresión de los trabajos en el Integrated Fiery Color Server.

Command WorkStation, Macintosh Edition permite realizar las operaciones siguientes:

- Ver el estado de impresión de los trabajos en el Integrated Fiery Color Server
- Poner en espera, procesar e imprimir los trabajos
- Redefinir los valores de opciones de impresión asignados por el usuario
- Ver una presentación preliminar del contenido de las páginas de un trabajo
- Crear y utilizar los archivos maestros de FreeForm para la impresión de datos variables
- Archivar archivos de trabajo
- Ver los registros de trabajos de la actividad de impresión reciente.

### <span id="page-31-1"></span>**Instalación de Command WorkStation, Macintosh Edition**

Instale Command WorkStation, Macintosh Edition en una computadora Mac OS X que tenga conexión de red con el Integrated Fiery Color Server. Para ver los requisitos completos del sistema, consulte *Bienvenida*.

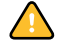

Antes de instalar la utilidad, complete los procedimientos preliminares descritos en ["Preparación para la instalación en computadoras Mac OS" en la página 11](#page-10-2).

Para instalar Command WorkStation, Macintosh Edition, consulte ["Instalación del software](#page-13-1)  [del usuario en computadoras Mac OS" en la página 14.](#page-13-1)

### <span id="page-32-0"></span>**Configuración de la conexión al Integrated Fiery Color Server**

La primera vez que se inicia Command WorkStation, se solicita que configure la conexión al Integrated Fiery Color Server.

Debe editar la configuración cuando se produzca algún cambio en el servidor Integrated Fiery Color Server o en la red, por ejemplo un cambio de nombre de servidor o dirección IP. Si cambia la información de Configuración del Integrated Fiery Color Server, hágalo antes de volver a configurar la conexión.

### **ANTES DE COMENZAR**

**• Imprima la página Configuración del Integrated Fiery Color Server.** 

Para obtener instrucciones acerca de la impresión de la página Configuración, consulte *Instalación y configuración*.

<span id="page-32-2"></span>Esta página contiene información que necesitará para la configuración de la conexión, como por ejemplo la dirección IP del Integrated Fiery Color Server. En las instalaciones con TCP/IP, puede usar el nombre de DNS en lugar de la dirección IP. Asegúrese de que el Integrated Fiery Color Server esté registrado en un servidor de DNS (Domain Name Server) de su red. Para obtener más información, consulte la documentación que acompaña a su sistema de red.

### **PARA CONFIGURAR LA CONEXIÓN DE COMMAND WORKSTATION, MACINTOSH EDITION**

**1 Abra la carpeta Aplicaciones : Fiery : CWS Macintosh Edition en el disco duro de Mac OS X. Haga doble clic en el icono CWS Macintosh Edition para iniciar la aplicación.**

<span id="page-32-1"></span>Aparece el cuadro de diálogo Servidores disponibles, que muestra todos los servidores que se encuentran en la subred.

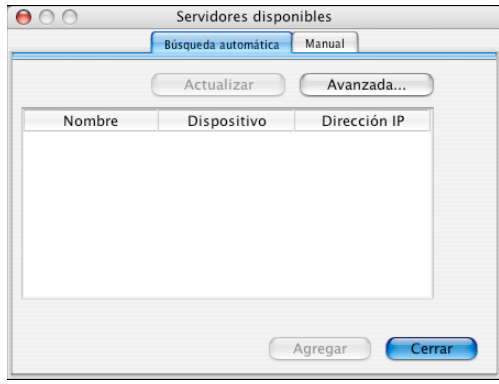

**2 Si no se encuentra el Integrated Fiery Color Server, haga clic en la pestaña Manual para buscar por nombre DNS o dirección IP. Haga clic en Agregar para que el servidor aparezca en la lista Servidores disponibles.**

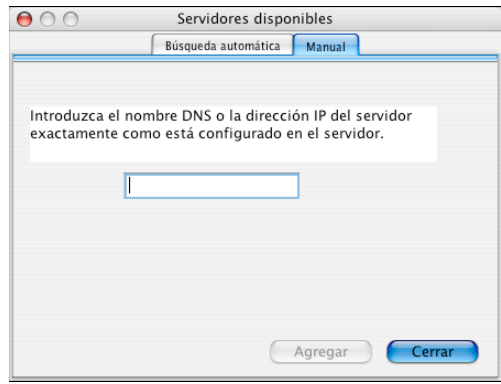

**Si no se encuentran servidores Integrated Fiery Color Server en la Búsqueda manual, haga clic en la pestaña Búsqueda automática y haga clic en Avanzadas para buscar por un rango de direcciones IP o por la dirección IP y la máscara de subred.** 

Todos los servidores disponibles aparecen en la lista Servidores disponibles.

**3 Seleccione el Integrated Fiery Color Server que desea usar y haga clic en Agregar.**

El Integrated Fiery Color Server seleccionado aparece en el cuadro de diálogo Lista de servidores.

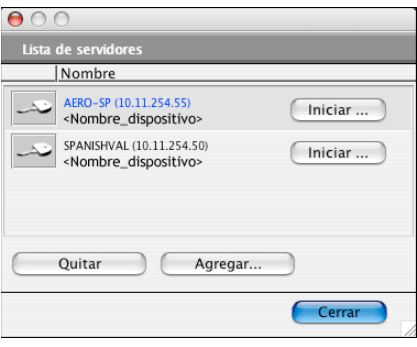

**4 Haga clic en el nombre de servidor para seleccionarlo, a continuación, haga clic en el botón de llave o en el botón Iniciar.**

Aparece el cuadro de diálogo Iniciar sesión.

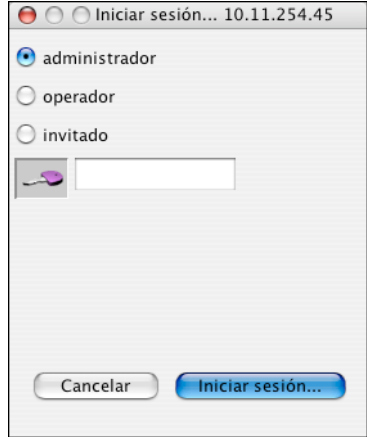

**5 Haga clic en administrador, operador o invitado, escriba la contraseña junto a la llave y haga clic en Iniciar.**

Su computadora se conecta al servidor.

Para obtener información acerca de la contraseña de administrador por omisión para el Integrated Fiery Color Server, consulte*Instalación y configuración*.

Para modificar la conexión de Command WorkStation al Integrated Fiery Color Server, debe eliminar el servidor de la lista Servidor de inicio de sesión y realizar el procedimiento de configuración de la conexión.

### <span id="page-35-0"></span>**Utilización de Command WorkStation, Macintosh Edition**

Después de instalar y configurar Command WorkStation, puede comenzar a utilizarlo para monitorear y administrar los trabajos en el Integrated Fiery Color Server.

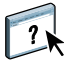

En la Ayuda de Command WorkStation se proporcionan instrucciones completas acerca de cómo utilizar las características de Command WorkStation.

### **PARA USAR LA AYUDA DE COMMAND WORKSTATION**

### **1 Inicie Command WorkStation.**

Seleccione el Integrated Fiery Color Server en la lista de servidores e inicie una sesión en el servidor.

Para obtener más información acerca de la contraseña de administrador por omisión para el Integrated Fiery Color Server, consulte *Instalación y configuración*.

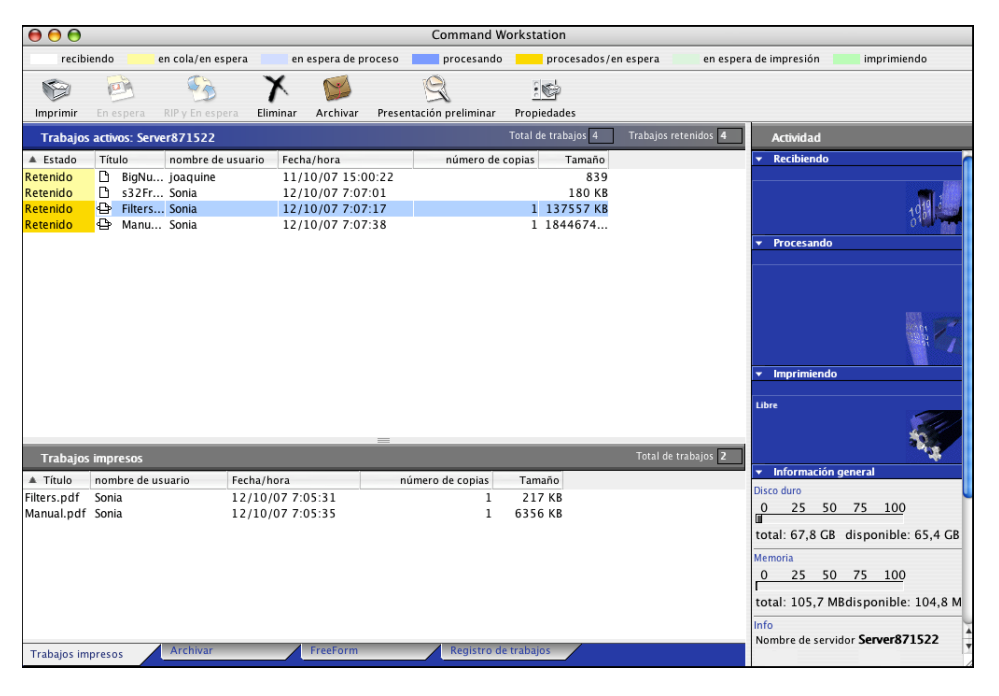

**2 Seleccione Ayuda en el menú CWS Mac OS.**

### <span id="page-36-0"></span>**Funciones adicionales**

En las siguientes secciones se describe cómo utilizar las funciones adicionales de Command WorkStation que no se describen en la Ayuda de Command WorkStation.

### <span id="page-36-3"></span><span id="page-36-1"></span>**Autentificación del usuario**

Si se ha habilitado la autentificación del usuario en la Configuración del Integrated Fiery Color Server, es posible que los usuarios tengan que introducir un nombre de usuario y una contraseña en el controlador de impresora para poder enviar trabajos al Integrated Fiery Color Server. La administración de trabajos de Command WorkStation está determinada por cómo se haya iniciado la sesión en el Integrated Fiery Color Server, como Administrador, Operador o Invitado.

Para obtener información acerca de la configuración de Usuarios y grupos y la habilitación de la autentificación de usuario en Configurar de WebTools, consulte *Instalación y configuración*. Para obtener información acerca de la Autentificación del usuario en el controlador de impresora, consulte *[Opciones de impresión](#page-31-2)*.

### <span id="page-36-2"></span>**Papeles mezclados**

La función Papeles mezclados le permite definir las divisiones de capítulos del trabajo, imprimir rangos de páginas con diferentes tipos de papel e insertar papel vacío entre las páginas.

Las siguientes indicaciones generales y restricciones se aplican a los valores de Papeles mezclados:

- El cuadro de diálogo Papeles mezclados le impide especificar valores que entren en conflicto con cualquier valor de tipo de papel, tamaño de página o terminación que haya especificado en el cuadro de diálogo Propiedades del trabajo o en el controlador de impresora.
- Cuando dos o más valores de Papeles mezclados están en conflicto entre sí, el cuadro de diálogo Papeles mezclados resalta los nombres de los valores en color rojo, para indicarle que debe resolver el conflicto.
- Cuando especifique las opciones de impresión (en el cuadro de diálogo Propiedades del trabajo o el controlador de impresora) después de especificar los valores de Papeles mezclados, algunas opciones de impresión pueden crear un conflicto con los valores de Papeles mezclados específicos de la página. Debe resolver el conflicto seleccionando otras opciones de impresión o eliminando ciertas especificaciones de Papeles mezclados.
- Si se configuran contadores para la digital press, el papel vacío insertado entre las páginas no se contabiliza como páginas impresas.

Las funciones específicas del Integrated Fiery Color Server se describen en los siguientes procedimientos.

**NOTA:** Los procedimientos para definir la configuración de Papeles mezclados en Command WorkStation, Windows Edition son similares a los de Command WorkStation, Macintosh Edition, pero se incluyen ilustraciones. Para obtener información, consulte la [página 24.](#page-23-1)

### **PARA DEFINIR LAS ESPECIFICACIONES DE PAPELES MEZCLADOS**

- **1 Seleccione un trabajo en cola/en espera en la ventana Trabajos activos y seleccione Propiedades en el menú Acciones o haga doble clic en un trabajo.**
- **2 Haga clic en el icono Papel y desplácese a Papeles mezclados.**

El cuadro de diálogo Papeles mezclados muestra los valores de papeles mezclados definidos anteriormente. Contiene botones que permiten definir, modificar y eliminar valores.

**3 En Página(s) de inicio de capítulo, introduzca los números de página en los que desea iniciar las nuevas secciones de los capítulos.**

<span id="page-37-0"></span>Introduzca los números de página como valores separados por comas (por ejemplo: 4,9,17) para designar el inicio de cada nuevo capítulo. Esta función hace que cada página de inicio utilice una página derecha, agregando una página izquierda vacía, si es necesario.

**NOTA:** No es necesario introducir la primera página. Los números de página hacen referencia a la numeración del documento original. Si utiliza la función Página(s) de inicio de capítulo, todos los tipos de papel especificados en el menú Papel para el capítulo deben tener las mismas dimensiones (por ejemplo, todos Carta, todos Tabloide o todos A4).

**4 Para aplicar opciones de terminación (por ejemplo, engrapado o clasificación) a cada capítulo creado con la función Inicio de capítulo, seleccione la opción "Definir cada capítulo como un conjunto separado".**

**NOTA:** No todas las opciones de terminación pueden aplicarse a los capítulos que contienen tamaños de papel mezclados (por ejemplo, Carta y A4).

**5 Para definir propiedades para las portadas y contraportadas, haga clic en Definir portada.** 

Para obtener más información, consulte ["Para definir los valores de papel de portada" en la](#page-38-0)  [página 39](#page-38-0).

**6 Para definir las propiedades de páginas individuales o rangos de página, haga clic en Nuevo rango de páginas.**

Para obtener más información, consulte ["Para definir el tipo de papel para páginas específicas"](#page-38-1) [en la página 39.](#page-38-1)

**7 Para insertar páginas vacías, haga clic en Nuevo inserto.**

Para obtener más información, consulte ["Para insertar páginas vacías" en la página 40.](#page-39-2)

**8 Para modificar o eliminar una definición actual, selecciónela en la lista Definición de papeles mezclados y haga clic en Editar o Eliminar.**

Si hace clic en Editar, introduzca los nuevos valores para la definición y haga clic en Modificar.

**9 Cuando haya terminado de definir los valores de Papeles mezclados, haga clic en Aceptar para cerrar el cuadro de diálogo Papeles mezclados y Propiedades del trabajo.**

Los valores de Papeles mezclados se aplican al trabajo.

<span id="page-38-2"></span>**NOTA:** Puede guardar un máximo de 100 configuraciones diferentes en la Lista de selección del cuadro de diálogo Papeles mezclados.

### <span id="page-38-0"></span>**PARA DEFINIR LOS VALORES DE PAPEL DE PORTADA**

**1 En el cuadro de diálogo Papeles mezclados, haga clic en Definir portada.**

Aparece el cuadro de diálogo Papel de portada.

- **2 Para definir papeles idénticos para la portada y la contraportada, active la casilla de verificación Aplicar la misma configuración a la portada y la contraportada. Para definir los valores de papel para la portada o la contraportada individualmente, seleccione la opción Portada o Contraportada.**
- **3 Especifique otros valores, según sea necesario.**
- **4 En el Modo de página de portada, defina cómo desea que se imprima el contenido en la portada. Puede especificar la impresión de sólo el anverso o sólo el reverso o ambas caras de la página de portada.**
- **5 Haga clic en Aceptar para volver al cuadro de diálogo Papeles mezclados.**

<span id="page-38-1"></span>

Los valores de Tipo de papel de portada tienen prioridad sobre los valores definidos en el cuadro de diálogo Papel de página/rango de páginas.

### **PARA DEFINIR EL TIPO DE PAPEL PARA PÁGINAS ESPECÍFICAS**

**1 Haga clic en Nuevo rango de páginas en el cuadro de diálogo Papeles mezclados.**

Aparece el cuadro de diálogo Papel de página/rango de páginas.

- **2 Introduzca las páginas o rangos de páginas como valores separados por comas (por ejemplo: 3,9–14,18).**
- **3 Especifique otros valores, según sea necesario.**

Si asigna un nuevo tipo de papel al reverso de una hoja de impresión dúplex, se inserta una página vacía para forzar que el contenido de la página asignada vaya al anverso de la hoja siguiente.

- **4 Haga clic en Agregar definición después de cada configuración de papel que defina.**
- **5 Haga clic en Cerrar para volver al cuadro de diálogo Papeles mezclados.**

### <span id="page-39-2"></span>**PARA INSERTAR PÁGINAS VACÍAS**

**1 Haga clic en Nuevo inserto en el cuadro de diálogo Papeles mezclados.**

Aparece el cuadro de diálogo Insertar vacía.

- **2 Indique si desea insertar una página vacía antes o después de la página de destino. Defina la página de destino ya sea como la primera o la última página del documento o como una página numerada específica.**
- **3 Especifique otros valores, según sea necesario para la página vacía.**
- **4 Haga clic en Insertar después de cada página vacía que defina.**
- **5 Haga clic en Cerrar para volver al cuadro de diálogo Papeles mezclados.**

### <span id="page-39-0"></span>**Solución de problemas**

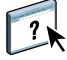

<span id="page-39-3"></span>Cuando tenga que resolver problemas de conexión básica y problemas de software con Command Workstation, consulte las siguientes secciones. Para obtener más información de solución de problemas, consulte la Ayuda de Command WorkStation.

### <span id="page-39-1"></span>**Command WorkStation no puede conectarse al Integrated Fiery Color Server**

Si no puede conectarse al Integrated Fiery Color Server o no puede encontrar el Integrated Fiery Color Server en su computadora, póngase en contacto con el administrador de red. Es posible que el administrador tenga que solucionar los problemas de conexiones de red y comprobar la configuración de los servidores en los que va a imprimir. Si la configuración ha cambiado, es posible que sea necesario configurar de nuevo el Integrated Fiery Color Server.

Si puede conectarse al Integrated Fiery Color Server con otra utilidad, es posible que necesite volver a configurar la conexión de Command WorkStation con el Integrated Fiery Color Server (consulte la [página 33\)](#page-32-0).

Si ha configurado el Integrated Fiery Color Server y ha configurado las computadoras cliente y los servidores de red siguiendo las indicaciones de *Instalación y configuración*, imprima una página de prueba. Si puede imprimir la página de prueba pero sigue sin poder imprimir un documento desde una computadora remota, póngase en contacto con el administrador de red para solucionar los problemas de la conexión de red.

### <span id="page-40-0"></span>**Command WorkStation no responde**

Si Command WorkStation no responde, utilice las siguientes indicaciones generales de solución de problemas.

### **SI LA VENTANA COMMAND WORKSTATION NO SE ACTUALIZA**

- **1 Cierre la sesión y a continuación salga de Command WorkStation.**
- **2 Reinicie Command WorkStation o reinicie la computadora.**

Si las ventanas de Command WorkStation no se actualizan o no aparecen los trabajos y el mouse no responde (no puede seleccionar ni un trabajo ni una ventana, no puede utilizar un comando de tecla Control y clic ni seleccionar un elemento de menú), el Integrated Fiery Color Server está desactivado o la comunicación con la red se ha interrumpido.

### **PARA FORZAR LA SALIDA DESDE COMMAND WORKSTATION**

- **1 Pulse Comando-Opción-Escape y utilice el cuadro de diálogo Forzar la salida de la aplicación para cerrar Command WorkStation.**
- **2 En el Integrated Fiery Color Server, desconecte y vuelva a conectar el cable de red e intente imprimir una página de prueba o una página Configuración.**
- **3 Si la impresión no funciona, reinicie el Integrated Fiery Color Server.**

# <span id="page-41-1"></span><span id="page-41-0"></span>**EXPLORAR**

Explorar es un conjunto de componentes de software que le permiten explorar documentos desde la ventana de la digital press o a través del alimentador automático de documentos (ADF) de la digital press y enviar las imágenes exploradas a los destinos específicos. Explorar consta de los siguientes componentes:

- <span id="page-41-2"></span>• **Remote Scan** Incluye el módulo plugin TWAIN de Scan. Remote Scan permite obtener remotamente una exploración desde una digital press.
- **Explorar a correo electrónico** permite enviar el archivo de exploración mediante el correo electrónico como un archivo adjunto o un URL.
- **Explorar a FTP** permite enviar el archivo de exploración a un servidor FTP.
- **Explorar a Fax de Internet** permite enviar el archivo de exploración a una dirección de correo electrónico para que se entregue como un fax.
- **Explorar a buzón** permite enviar la exploración a un buzón en el Integrated Fiery Color Server, desde el que puede obtenerse.
- **Explorar a cola En espera** permite explorar a la cola En espera del Integrated Fiery Color Server para la combinación y edición de documentos.
- **Documentos de WebTools** permite obtener trabajos explorados desde los buzones de la Integrated Fiery Color Server.

## <span id="page-42-0"></span>**Instalación y configuración de Remote Scan**

En las siguientes secciones se describe cómo instalar y configurar Remote Scan. Después de conectarse al Integrated Fiery Color Server, puede utilizar la Ayuda desde Remote Scan.

### <span id="page-42-1"></span>**Instalación de Remote Scan**

Para instalar y utilizar la aplicación Remote Scan y el módulo plugin TWAIN, debe tener una computadora Windows o Mac OS con una conexión de red. Para ver los requisitos detallados del sistema, consulte *Bienvenida*.

El instalador de Remote Scan se encuentra en el DVD de software del usuario.

Para instalar Remote Scan, consulte ["Instalación del software del usuario en computadoras](#page-11-2)  [Windows" en la página 12](#page-11-2) y ["Instalación del software del usuario en computadoras Mac OS"](#page-13-1) [en la página 14.](#page-13-1)

### <span id="page-42-2"></span>**Configuración de Remote Scan**

La primera vez que inicie Remote Scan, debe configurar una conexión al Integrated Fiery Color Server. Antes de configurar la conexión, debe tener la dirección IP correcta. Asegúrese de que el Integrated Fiery Color Server esté registrado en un servidor de DNS (Domain Name Server) de su red. Cuando se abre Remote Scan, aparece el cuadro de diálogo Configuración. Para obtener instrucciones acerca de la configuración de la conexión al Integrated Fiery Color Server por primera vez, consulte ["Para configurar la conexión al Integrated Fiery Color](#page-43-1)  [Server" en la página 44.](#page-43-1)

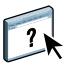

<span id="page-42-3"></span>Puede encontrar instrucciones completas acerca de la configuración y modificación de la conexión con el Integrated Fiery Color Server en la Ayuda de Remote Scan.

Si ya ha configurado previamente una conexión al Integrated Fiery Color Server, ésta aparece en la ventana principal de Remote Scan y puede iniciar inmediatamente una exploración, obtener todas las exploraciones iniciadas en el panel de control de digital press o utilizar la Ayuda de Remote Scan.

<span id="page-43-1"></span>**PARA CONFIGURAR LA CONEXIÓN AL INTEGRATED FIERY COLOR SERVER**

- **1 Cuando se inicia Remote Scan por primera vez, la ventana Configuración aparece automáticamente. En el campo de texto Nombre de servidor (o dirección IP), escriba la dirección IP o el nombre DNS del servidor de impresión.**
- **2 Seleccione Usar nombre común para introducir otro nombre para distinguir el Integrated Fiery Color Server. No es necesario que este nombre coincida con el nombre real de servidor del Integrated Fiery Color Server.**
- **3 Escriba el nombre del dispositivo conectado al Integrated Fiery Color Server.**

Puede asignar cualquier nombre como nombre de dispositivo.

- **4 Haga clic en la flecha verde para agregar el Integrated Fiery Color Server a Mis Fiery.**
- **5 Haga clic en Aceptar.**

**PARA USAR LA AYUDA DE REMOTE SCAN**

- **1 Inicie Remote Scan o abra el módulo plugin de Remote Scan.**
- **2 Conéctese al Integrated Fiery Color Server que ya ha configurado.**
- **3 Haga clic en el botón Ayuda.**
- **4 Utilice los paneles Contenido, Índice o Búsqueda para desplazarse por los temas de la Ayuda de Remote Scan.**

### <span id="page-43-0"></span>**Utilización de Remote Scan**

Con Fiery Remote Scan y el módulo plugin TWAIN, puede obtener archivos de exploración de forma remota, mediante el acceso a un buzón que se configura en la sección Usuarios y grupos de Configurar de WebTools. Puede abrir el archivo de exploración en una aplicación anfitriona, por ejemplo Photoshop, y enviar el archivo de exploración a un buzón, la cola En espera o una dirección de correo electrónico. Todas las exploraciones se almacenan en la unidad de disco duro del Integrated Fiery Color Server y se recuperan a través de la red.

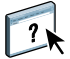

Se proporcionan instrucciones completas acerca de la utilización de Remote Scan y el módulo plugin TWAIN en la Ayuda de Remote Scan. Aunque en la Ayuda se dan instrucciones para iniciar exploraciones desde Remote Scan, esta función no se admite en el Integrated Fiery Color Server. La exploración se inicia en el panel de control de digital press. Para obtener más información, consulte la sección siguiente.

# <span id="page-44-2"></span><span id="page-44-0"></span>**Exploración desde la digital press**

Los trabajos de exploración se inician en el panel de control de digital press y o bien, se almacenan en un buzón del Integrated Fiery Color Server para una obtención remota o se envían desde el Integrated Fiery Color Server mediante el correo electrónico, Fax de Internet, FTP o SMB. Los trabajos de exploración pueden obtenerse desde un buzón mediante Documentos de WebTools o la aplicación Remote Scan.

El Integrated Fiery Color Server utiliza la Configuración de exploración, o plantillas de exploración, para determinar cómo se explora un documento y dónde enviarlo. Cada plantilla de exploración aparece en una lista en el área Escaneado de red del panel de control de digital press. Para explorar un documento, debe utilizar una de las plantillas de exploración que aparecen en la lista del panel de control de digital press. Se suministran varias plantillas de exploración por omisión con el Integrated Fiery Color Server. Puede modificar una plantilla de exploración duplicada en el panel de control de digital press o crear una nueva plantilla de exploración en la Configuración de exploración de WebTools.

### <span id="page-44-1"></span>**Exploración de flujos de trabajo**

Cualquier usuario puede iniciar una exploración en la digital press mediante la selección de una de las plantillas de exploración por omisión que están en la lista del área Escaneado de red del panel de control de digital press. La exploración puede recuperarse desde el buzón "guest" (invitado) mediante Documentos de WebTools o la aplicación Remote Scan. Hay disponibles varias plantillas de exploración por omisión, algunas están bloqueadas y otras son editables. Para obtener más información, consulte ["Configuración de exploración por omisión" en la](#page-45-0)  [página 46](#page-45-0).

Puede especificar un destino diferente para una plantilla de exploración editable por omisión en la pestaña Exploración del área Aplicaciones de Web del panel de control de digital press y guardarla como una nueva plantilla de exploración. Puede seleccionar después esta nueva plantilla de exploración en la lista del área de Escaneado de red del panel de control de digital press. Para obtener más información, consulte ["Modificación de la Configuración de](#page-47-0)  [exploración en la digital press" en la página 48](#page-47-0).

El administrador del Integrated Fiery Color Server puede crear en Configuración de exploración de WebTools una plantilla de exploración personalizada que otros usuarios no pueden editar. El administrador puede asignar la propiedad de esta nueva plantilla de exploración a un usuario existente. O el administrador o el usuario al que pertenece la plantilla de exploración puede definir la configuración del documento y los destinos de éste. Ésta puede seleccionarse desde la lista en el área Escaneado de red del panel de control de digital press.

Los buzones para los trabajos de exploración son configurados por el administrador en Usuarios y grupos de Configurar de WebTools. El administrador pertenece al grupo "admin". Guest (Invitado) y Operator (Operador) son los grupos por omisión del Integrated Fiery Color Server. El buzón se configura al agregar nombres de usuario a un grupo con privilegios de buzón del Fiery. El administrador también puede agregar usuarios de una libreta de direcciones LDAP. Los administradores pueden ver y administrar todas las plantillas de configuración de Explorar, las tareas que pueden realizar incluyen la eliminación de plantillas y el cambio de nombre de usuario/buzón de una plantilla de Configuración de exploración específica. Los administradores también puede ver todos los buzones en Documentos de WebTools y administrar las exploraciones enviadas a los buzones.

**NOTA:** Para iniciar una sesión como administrador en Documentos y Configuración de exploración de WebTools, debe introducir el nombre de usuario "admin".

### <span id="page-45-0"></span>**Configuración de exploración por omisión**

Para iniciar una exploración desde el panel de control de digital press, seleccione una plantilla de configuración de exploración. El Integrated Fiery Color Server se suministra con varias plantillas de configuración de exploración por omisión que puede seleccionar en el panel de control de digital press.

Las plantillas bloqueadas por omisión que no puede cambiar son:

- (ColorCal): para calibrar el Integrated Fiery Color Server
- (bw): para documentos en blanco y negro
- (color): para documentos en color
- (grayscale): para los documentos en escala de grises, como por ejemplo fotografías en blanco y negro

Las plantillas de invitado por omisión que puede editar son:

- COLOR0GUEST
- GRAYSCALE0GUEST
- BW0GUEST

Puede crear una nueva plantilla basada en una de las plantillas de invitado por omisión, modificándola y cambiando su nombre en la digital press o modificándola en Configuración de exploración de WebTools. Puede cambiar los destinos en la digital press o en Configuración de exploración de WebTools. Puede modificar la configuración del documento en Configuración de exploración de WebTools.

**NOTA:** No es posible cambiar el valor de modo de color cuando se está creando una plantilla de exploración basada en una de las plantillas de invitado por omisión del Integrated Fiery Color Server o en una plantilla creada en Configuración de exploración de WebTools.

### **EXPLORAR 47**

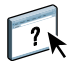

Para obtener información acerca de la configuración de las plantillas de exploración, consulte la Ayuda de Configuración de exploración de WebTools y ["Modificación de Configuración](#page-49-0)  [de exploración en WebTools" en la página 50.](#page-49-0)

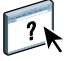

Para obtener información acerca de la configuración de usuarios y buzones, consulte la Ayuda de Configurar de WebTools.

### <span id="page-46-0"></span>**Exploración con configuraciones de exploración por omisión**

Cuando se inicia una exploración desde la digital press, seleccione una plantilla de configuración de exploración en la lista que se muestra en el panel de control de digital press.

### **PARA EXPLORAR UN DOCUMENTO DESDE LA DIGITAL PRESS**

- **1 Pulse el icono Todos los servicios en la esquina superior derecha del panel de control de digital press.**
- **2 Pulse Escaneado de red.**
- **3 Seleccione la plantilla que desee utilizar.**

Se muestran todas las plantillas de Configuración de exploración.

**4 Si lo desea, seleccione opciones en el panel Opciones generales y además en los paneles Calidad de imagen, Ajuste de formato y Formato de salida.**

**NOTA:** No puede cambiar los valores de modo de color desde ninguna de las plantillas por omisión ni en las plantillas creadas a partir de ellas.

Cuando seleccione opciones en los paneles Calidad de imagen, Ajuste de formato y Formato de salida, debe hacer clic en Guardar. Todos los valores de documento seleccionados en el panel de control de digital press antes de explorar un documento sólo se guardan y aplican para la exploración que esté realizando. Después de completar la exploración, la configuración vuelve a los valores originales para esa plantilla de exploración.

Para obtener más información acerca de la configuración de documentos en la digital press, consulte la documentación que se suministra con su digital press.

- **5 Presione el botón verde de Inicio en el panel frontal de la digital press.**
- **6 Para obtener su exploración, utilice Remote Scan o Documentos de WebTools.**

**NOTA:** El buzón por omisión para todas las configuraciones de exploración por omisión es guest (invitado).

### <span id="page-47-0"></span>**Modificación de la Configuración de exploración en la digital press**

Todos los usuarios pueden modificar las configuraciones de exploración propiedad del invitado en la digital press. Cuando se selecciona una plantilla de exploración en el área Aplicaciones de Web del panel de control de digital press, puede cambiar el nombre de la plantilla para crear una nueva plantilla y a continuación, editar cualquiera de los destinos de configuración de exploración.

Cuando se utiliza una plantilla por omisión como base para crear una nueva plantilla, no es posible cambiar el color de exploración de la plantilla original. Debe seleccionar la plantilla que desea utilizar como base mediante el color: color, blanco y negro o escala de grises.

### **PARA MODIFICAR UNA PLANTILLA DE EXPLORACIÓN EN EL PANEL DE CONTROL DE DIGITAL PRESS**

- **1 Pulse el icono Todos los servicios en la esquina superior derecha del panel de control de digital press.**
- **2 Pulse Aplicaciones de Web.**
- **3 Pulse la pestaña Exploración.**

**NOTA:** Sólo se muestran las configuraciones de exploración propiedad del invitado. Con "propiedad del invitado" se indica que han sido creadas con el nombre de usuario "guest" (invitado) y que las exploraciones se enviaron al buzón de invitado.

**4 Si desea cambiar el buzón de destino para una de las configuraciones de exploración propiedad del invitado, debe iniciar una sesión como Administrador.** 

**Para hacerlo, haga clic en Iniciar s., seleccione Administrador e introduzca la contraseña de administrador.**

- **5 Seleccione una plantilla de configuración de exploración.**
- **6 Para ver la configuración de destino de una plantilla de exploración, pulse las dos flechas que están a la izquierda del nombre de la plantilla de exploración.**

Se muestran los destinos de exploración designados para esa plantilla.

**7 Para ver la configuración del documento para la plantilla, pulse la flecha en la parte superior derecha de la ventana.**

Se muestra la Configuración de documento.

- **8 Haga clic en Aceptar para regresar a la página de plantillas de exploración.**
- **9 Para crear una plantilla de exploración, pulse el botón Editar en la plantilla que desea utilizar como base.**
- **10 Escriba un nuevo nombre en el campo Nombre para la Configuración de exploración.**

El nombre de usuario de todas las plantillas de exploración que se muestra en Aplicaciones de Web en el panel de control de digital press es guest (invitado) y no puede ser modificado por los usuarios con acceso de invitado. Si inicia una sesión como administrador, puede cambiar el nombre de usuario. Como administrador, también puede cambiar el nombre de usuario en Configuración de exploración de WebTools.

**NOTA:** El nuevo nombre de plantilla de exploración debe estar formado sólo por letras mayúsculas y números. No se permite el uso de letras minúsculas ni caracteres especiales.

- **11 Si lo desea, escriba una descripción en el campo Descripción.**
- **12 Seleccione uno de los siguientes destinos:**
	- • **Buzón** permite enviar el archivo de exploración a un Buzón que haya seleccionado en Configuración de exploración de WebTools. Debe configurar primero el buzón como un usuario de un grupo que tenga privilegios de buzón en Usuarios y Grupos de Configurar de WebTools. Los buzones por omisión son: admin (administrador), operator (operador) y guest (invitado).
	- **Correo electrónico** permite enviar el archivo de exploración a través de correo electrónico. En la Configuración, el administrador determina el tamaño máximo permitido de los datos adjuntos. Si el tamaño de datos adjuntos supera este máximo, el Integrated Fiery Color Server lo envía como un URL. Para obtener más información, consulte *Instalación y configuración*.
	- **Fax de Internet** permite enviar el archivo de exploración mediante correo electrónico a través de un servidor de fax a una máquina de fax analógica. La exploración se convierte a formato de Fax de Internet. Cuando envíe una exploración a un Fax de Internet, introduzca la dirección en formato de correo electrónico.
	- **FTP** permite enviar el archivo de exploración a través del sitio FTP. Si el administrador del Integrated Fiery Color Server ha habilitado un servidor proxy en la Configuración, pregunte al administrador cuál es la dirección proxy. Es posible que se le pida que introduzca un nombre de usuario y una contraseña. Si el nombre de usuario aparece vacío, entonces se permite un inicio de sesión anónimo y no tiene que introducir una contraseña.
	- **SMB** permite enviar el archivo de exploración a cualquier carpeta de red o computadora de red mediante SMB. Debe conocer el dominio, el nombre de la computadora (nombre del servidor) y la carpeta compartida para la computadora de destino para enviar un archivo mediante SMB. Se le pide que introduzca un nombre de usuario y la contraseña. Si se requiere una contraseña, pero no se introduce, no se muestra ningún mensaje de error y el archivo de exploración no se envía al destino. Es posible que no se requiera contraseña. Consulte con el administrador de red para conocer los requisitos de red para todas las conexiones SMB en su red.

### **13 Pulse Guardar los cambios.**

La nueva plantilla de exploración que acaba de crear aparece en la lista de plantillas.

### **14 Pulse el icono Todos los servicios en la esquina superior derecha del panel de control de digital press.**

Después de crear su nueva plantilla en el panel de control de digital press, puede especificar la configuración del documento en el panel de control de digital press e iniciar la exploración.

### <span id="page-49-0"></span>**Modificación de Configuración de exploración en WebTools**

Cuando se inicia una sesión en Configuración de exploración puede ver todas las plantillas de exploración asociadas con su nombre de usuario. Debe tener privilegios de buzón del Integrated Fiery Color Server y sólo puede modificar los archivos de plantilla de exploración para los que tiene acceso.

El administrador tiene acceso total a todas las plantillas de exploración. Además, el administrador puede crear nuevas plantillas de exploración en Configuración de exploración y puede importar y exportar plantillas de exploración. El siguiente procedimiento es para todos los usuarios.

### **PARA MODIFICAR LA CONFIGURACIÓN DE EXPLORACIÓN EN WEBTOOLS**

- **1 Inicie el navegador de Internet.**
- **2 Escriba la dirección IP o el nombre DNS del Integrated Fiery Color Server.**
- **3 Haga clic en la pestaña Configuración de exploración.**
- **4 Inicie una sesión en Configuración de exploración.**

Para iniciar una sesión como invitado, no es necesario introducir una contraseña. Para iniciar una sesión como administrador, debe introducir "admin" en el campo Nombre de usuario y escribir una contraseña de administrador, si se requiere.

- **5 Seleccione la plantilla de exploración que desee editar y haga clic en Editar.**
- **6 Especifique las siguientes opciones de configuración general para su plantilla de exploración:**
	- **Nombre:** Especifique el nombre que se va a mostrar en el panel de control de digital press y en la lista de Configuración de exploración. El nombre debe tener número y/o letras mayúsculas y no debe contener caracteres especiales.
	- **Descripción:** Escriba una descripción de su plantilla de exploración para permitir a los usuarios identificar la plantilla de exploración en la pantalla de iniciación de exploración del mecanismo de impresión.
	- **Nombre de usuario:** Especifique el nombre de propietario de la plantilla de exploración. Cuando se inicia una sesión en Configuración de exploración, las únicas plantillas de exploración que aparecen son aquellas que coinciden con su nombre de usuario y su nombre de usuario de inicio de sesión.

Esta opción sólo puede ser editada por un administrador. El administrador puede especificar cualquier usuario del Integrated Fiery Color Server que tenga derechos de buzón (incluidos los usuarios del Integrated Fiery Color Server local, usuarios de LDAP y miembros de grupos LDAP que tengan privilegios de buzón).

- **7 Especifique las opciones de Destino de la exploración para su plantilla de exploración.**
- **8 Especifique las opciones de Configuración de documento para su plantilla de exploración.**
- **9 Especifique las opciones de Mejoras de exploración para su plantilla de exploración.**

**10 Para guardar su plantilla de exploración, haga clic en Guardar.**

Debe especificar al menos un destino de exploración para guardar la plantilla de exploración.

- **11 Para cancelar los cambios y regresar a la ventana principal de Configuración de exploración, haga clic en Cancelar.**
- **12 Para deshacer los cambios que ha realizado en la plantilla de exploración, haga clic en Reiniciar.**

### <span id="page-50-0"></span>**Creación de una Configuración de exploración WebTools**

La Configuración de exploración permite a los usuarios con acceso de administrador crear nuevas plantillas de exploración en Configuración de exploración, además de editar las plantillas de exploración. Los administradores también pueden eliminar las plantillas de exploración y cambiar los nombres de usuario de una plantilla de Configuración de exploración.

### **PARA CREAR UNA NUEVA PLANTILLA DE EXPLORACIÓN EN WEBTOOLS**

- **1 Inicie el navegador de Internet.**
- **2 Escriba la dirección IP o el nombre DNS del Integrated Fiery Color Server.**
- **3 Haga clic en la pestaña Configuración de exploración.**
- **4 Inicie una sesión en Configuración de exploración.**

Para iniciar una sesión como administrador, debe introducir "admin" en el campo Nombre de usuario y escribir una contraseña de administrador, si se requiere.

- **5 Haga clic en el icono Nuevo.**
- **6 Especifique la configuración para su plantilla de exploración.**
- **7 Para guardar su configuración de exploración, haga clic en Guardar.**

### <span id="page-50-1"></span>**Obtención de exploraciones**

Puede obtener las exploraciones de un buzón mediante Documentos de WebTools o Remote Scan. Para obtener más información acerca del uso de Remote Scan, consulte ["Utilización de](#page-43-0)  [Remote Scan" en la página 44](#page-43-0). Para obtener información acerca del uso de WebTools, consulte la [página 60](#page-59-2).

# <span id="page-51-0"></span>**FIERY BRIDGE**

Fiery Bridge es una aplicación que permite tener acceso a los documentos explorados del buzón del Fiery directamente desde una computadora Windows XP cliente.

Fiery Bridge hace accesible su buzón como si fuera una unidad de red estándar, lo que permite explorar su contenido mediante Windows. Puede abrir un documento explorado desde una aplicación adecuada en su computadora, como abriría cualquier archivo en su computadora.

Fiery Bridge es una alternativa a la transferencia de documentos explorados desde el Fiery mediante Remote Scan o WebTools y puede simplificar su flujo de trabajo de exploración. Puede incluso utilizar Fiery Bridge en combinación con Hot Folders para crear un flujo de trabajo automatizado.

### <span id="page-51-1"></span>**Instalación de Fiery Bridge**

Instale Fiery Bridge en una computadora Windows XP que tenga conexión de red al Integrated Fiery Color Server. Para ver la lista completa de los requisitos del sistema, consulte *Bienvenida*.

El instalador para Fiery Bridge se suministra en el DVD de software del usuario.

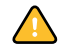

Antes de instalar la utilidad, lea las indicaciones generales que se describen en ["Preparación de](#page-9-1)  [la instalación en computadoras Windows" en la página 10](#page-9-1).

Para instalar Fiery Bridge, consulte ["Instalación del software del usuario en computadoras](#page-11-2)  [Windows" en la página 12.](#page-11-2)

### <span id="page-51-2"></span>**Configuración de Fiery Bridge**

Para utilizar Fiery Bridge, debe configurar la conexión al Integrated Fiery Color Server mediante la realización de las siguientes tareas:

- Especifique uno o varios servidores Integrated Fiery Color Server a los que desee tener acceso.
- Configure los valores de todos los servidores.

Se proporcionan los detalles en los siguientes procedimientos.

### <span id="page-52-0"></span>**Especificación de servidores**

Cuando se inicia Fiery Bridge por primera vez, la lista de servidores está vacía. Debe buscar los servidores en la red y agregarlos.

### **PARA INICIAR FIERY BRIDGE**

**• Seleccione Inicio > Todos los programas > Fiery > Fiery Bridge o haga doble clic en el acceso directo de Fiery Bridge en su escritorio.**

**PARA AGREGAR UN SERVIDOR A FIERY BRIDGE**

- **1 Haga clic en Agregar servidor.**
- **2 Si el Integrated Fiery Color Server que desea agregar aparece en la lista de impresoras disponibles, seleccione el Integrated Fiery Color Server y haga clic en Aceptar.**

**Si el Integrated Fiery Color Server que desea utilizar no aparece en la lista de impresoras disponibles, seleccione "Introduzca el nombre o la dirección IP de la impresora", escriba el nombre DNS o la dirección IP del Integrated Fiery Color Server y haga clic en Aceptar.**

Se busca el Integrated Fiery Color Server en la red y se agrega a la lista de servidores.

### **PARA ELIMINAR UN SERVIDOR DESDE FIERY BRIDGE**

- **1 Seleccione el servidor Integrated Fiery Color Server de la lista.**
- **2 Haga clic en Eliminar.**
- **3 Haga clic en Aceptar para confirmar la eliminación.**

### <span id="page-52-1"></span>**Configuración de los valores del servidor**

Puede configurar los valores de cualquiera de los servidores de la lista. Actualmente, los únicos valores son los de formato de archivo (PDF o TIFF) del documento explorado. Los documentos explorados que no están en el servidor Integrated Fiery Color Server están en formato PDF o TIFF. Sin embargo, cuando se transfiere un documento explorado desde un Integrated Fiery Color Server a su computadora mediante Fiery Bridge, el documento se convierte a formato PDF o TIFF, en función del valor que configure

**PARA CONFIGURAR EL VALOR DE FORMATO DE ARCHIVO PARA EL INTEGRATED FIERY COLOR SERVER**

- **1 Seleccione el servidor Integrated Fiery Color Server de la lista.**
- **2 Haga clic en Configuración.**
- **3 Seleccione PDF o TIFF en la lista Formato de archivo.**
- **4 Haga clic en Aceptar.**

### <span id="page-53-0"></span>**Utilización de Fiery Bridge**

Cuando se instala Fiery Bridge, el icono del Fiery se agrega a la ventana Mi PC en su escritorio. Cuando se agrega un servidor Integrated Fiery Color Server a Fiery Bridge, se agrega una carpeta para ese servidor debajo del icono del Fiery. En cambio la carpeta del servidor contiene una carpeta My Documents (Mis documentos) que contiene los documentos de su buzón del Integrated Fiery Color Server.

Los documentos explorados aparecen como archivos normales en formato PDF o TIFF (en función del valor de formato de archivo). Sin embargo, estos archivos no están realmente en su computadora. Por omisión, los documentos explorados no se transfieren a su computadora hasta que los abra en una aplicación de su computadora o hasta que los copie a su computadora.

No es posible volver a guardar un documento explorado en el buzón del Integrated Fiery Color Server. Debe guardarlo como un nuevo documento en su computadora. El documento explorado en el Integrated Fiery Color Server permanece sin cambios.

Puede tener acceso a los documentos explorados si los busca desde el escritorio, desde una aplicación o desde la ventana principal de Fiery Bridge.

### **PARA TENER ACCESO A UN DOCUMENTO EXPLORADO DESDE SU ESCRITORIO O DESDE UNA APLICACIÓN**

**1 En su escritorio, abra Mi PC.** 

**Desde una aplicación, seleccione Archivo > Abrir y vaya a Mi PC.**

- **2 Dentro de Mi PC, abra el icono del Fiery.**
- **3 Dentro del icono del Fiery, abra la carpeta que tiene el mismo nombre que el Fiery que contiene el documento explorado.**
- **4 Si se le pide un nombre de usuario y contraseña, escríbalos y haga clic en Iniciar sesión.**

Seleccione "Guardar información de usuario" antes de hacer clic en Iniciar sesión si desea que Fiery Bridge introduzca automáticamente su nombre de usuario y contraseña en el futuro, incluso si rearranca su computadora.

**5 Dentro de la carpeta que tiene el mismo nombre que el Integrated Fiery Color Server que contiene el documento explorado, abra My Documents (Mis documentos).**

Aparece la lista de documentos explorados.

**6 Si está explorando desde su escritorio, haga doble clic en un documento para abrirlo en su aplicación por omisión, o seleccione un documento y cópielo a otra carpeta.** 

**Si desea explorar desde una aplicación, seleccione el documento y haga clic en Abrir.**

El documento no se transfiere a su computadora hasta que lo abra o lo copie.

**PARA TENER ACCESO A UN DOCUMENTO EXPLORADO DESDE LA VENTANA PRINCIPAL DE FIERY BRIDGE**

- **1 En la ventana principal de Fiery Bridge, haga doble clic en el Integrated Fiery Color Server que desea utilizar.**
- **2 Si se le pide un nombre de usuario y contraseña, escríbalos y haga clic en Iniciar sesión.**

Seleccione "Guardar información de usuario" antes de hacer clic en Iniciar sesión si desea que Fiery Bridge introduzca automáticamente su nombre de usuario y contraseña en el futuro, incluso si rearranca su computadora.

La carpeta My Documents (Mis documentos) del Integrated Fiery Color Server que contiene los documentos explorados se abre en el Explorador de Windows.

### <span id="page-54-0"></span>**Sincronización del buzón**

Si desea que los documentos explorados se transfieran a su computadora a medida que estén disponibles (para que se adapten a un flujo de trabajo concreto, por ejemplo), puede configurar la sincronización del buzón. Con la sincronización del buzón, los documentos explorados se transfieren a su computadora a una carpeta específica (diferente de la carpeta My Documents del servidor) a medida que se crean. Si un documento explorado se elimina del buzón del Integrated Fiery Color Server, el archivo se elimina también de la carpeta en su computadora.

### **PARA CONFIGURAR LA SINCRONIZACIÓN DEL BUZÓN PARA UN FIERY**

- **1 Seleccione el servidor Integrated Fiery Color Server de la lista.**
- **2 Haga clic en Sincronización de buzón.**

Aparece el cuadro de diálogo Sincronización de buzón.

- **3 Seleccione Sincronización de buzón.**
- **4 Escriba el nombre de usuario y contraseña para el Integrated Fiery Color Server.**
- **5 Haga clic en Probar conexión para probar su conexión con el Integrated Fiery Color Server.**

Fiery Bridge intenta conectarse al Integrated Fiery Color Server utilizando la información que usted suministró y muestra si la conexión es correcta.

**6 Si PaperPort está instalado en su computadora, puede seleccionar Agregar a PaperPort.** 

Seleccione esta opción para agregar un acceso directo para su buzón del Integrated Fiery Color Server en PaperPort.

**7 Haga clic en Aceptar.**

**NOTA:** El nombre de ruta de la carpeta a la que se transfieren los documentos explorados se muestra en el cuadro de diálogo Sincronización de buzón. No es posible cambiar la ubicación de esta carpeta.

### <span id="page-55-0"></span>**Acceso a un buzón diferente**

Después de iniciar la sesión en el Integrated Fiery Color Server, la sesión sigue iniciada hasta que cierre su sesión de Windows. Para tener acceso a un buzón diferente en el mismo Integrated Fiery Color Server, debe iniciar una sesión como un usuario diferente.

**PARA TENER ACCESO A UN BUZÓN DIFERENTE DE UN SERVIDOR EN EL QUE YA HA INICIADO UNA SESIÓN**

- **1 En su escritorio, abra Mi PC.**
- **2 Dentro de Mi PC, abra el icono del Fiery.**
- **3 Dentro del icono del Fiery, haga clic con el botón derecho en la carpeta que tiene el mismo nombre que el Integrated Fiery Color Server que desea utilizar y haga clic en Iniciar sesión como.**
- **4 Escriba su nombre de usuario y contraseña y haga clic en Iniciar sesión.**

### <span id="page-55-1"></span>**Acceso a WebTools**

Puede tener acceso a WebTools desde cualquier Integrated Fiery Color Server que haya agregado a Fiery Bridge.

### **PARA UTILIZAR WEBTOOLS DESDE FIERY BRIDGE**

- **1 En la ventana principal de Fiery Bridge, seleccione el servidor Integrated Fiery Color Server de la lista.**
- **2 Haga clic en WebTools.**

El navegador por omisión se inicia y se dirige al Integrated Fiery Color Server seleccionado.

# <span id="page-56-0"></span>**HOT FOLDERS**

Hot Folders es una utilidad que le permite almacenar y reutilizar las opciones de impresión que se utilizan con más frecuencia cuando se imprimen archivos PostScript y PDF en el Integrated Fiery Color Server. Con Hot Folders, puede hacer lo siguiente:

- Crear carpetas especiales (carpetas de proceso) que asignan valores de impresión específicos y colas de impresión a los trabajos
- <span id="page-56-3"></span>• Imprimir trabajos al Integrated Fiery Color Server arrastrándolos y colocándolos en las carpetas de proceso del escritorio de su computadora
- Monitorear el estado de los trabajos enviados a las carpetas de proceso

### <span id="page-56-1"></span>**Instalación de Hot Folders**

El instalador de Hot Folders se encuentra en el DVD de software del usuario.

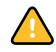

Antes de instalar la utilidad, asegúrese de que ha completado los procedimientos preliminares descritos en la [página 10](#page-9-1).

Para instalar Hot Folders en una computadora Windows, consulte la ["Instalación del software](#page-11-2)  [del usuario en computadoras Windows" en la página 12](#page-11-2) Para instalar Hot Folders en una computadora Mac OS, consulte ["Instalación del software del usuario en computadoras Mac](#page-13-1)  [OS" en la página 14](#page-13-1).

## <span id="page-56-2"></span>**Utilización de Hot Folders**

En la Ayuda de Hot Folders se proporcionan instrucciones completas acerca de cómo utilizar las funciones estándar de Hot Folders.

### **PARA ENTRAR EN LA AYUDA DE HOT FOLDERS**

**1 Inicie Hot Folders.**

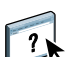

**2 Seleccione Ayuda > Ayuda de EFI Hot Folders.**

### <span id="page-57-0"></span>**Funciones adicionales**

En la sección siguiente se describen las características adicionales de Hot Folders que no se describen en la Ayuda de Hot Folders.

### <span id="page-57-1"></span>**Conservar configuración de documento**

Cuando se definen los Valores de trabajo para una nueva carpeta de proceso y se abre la ventana Propiedades del trabajo, los valores por omisión de muchos valores se muestran en Conservar configuración de documento. Este valor permite conservar las propiedades del trabajo que definió al crear el trabajo original en la aplicación.

### <span id="page-57-2"></span>**Acerca de los filtros de Hot Folders**

Los filtros de Hot Folders permiten convertir determinados formatos de archivo a PostScript o PDF, o bien realizar comprobaciones previas (preflight) de los archivos para garantizar que sean correctos. La conversión de archivos y la comprobación previa (preflight) se realizan en su computadora dentro de Hot Folders, con lo que se ahorran recursos del Integrated Fiery Color Server. Puede imprimir los archivos directamente desde los filtros de Hot Folders sin necesidad de iniciar la aplicación desde los que fueron creados.

### <span id="page-57-5"></span><span id="page-57-3"></span>**Utilización del filtro PDF a PS**

El filtro PDF a PS es estándar. El filtro PDF a PS acepta los archivos PDF (de v1.2 a v1.7) e imprime archivos PostScript.

**NOTA:** El filtro convierte todos los archivos PDF v1.2 a archivos PDF v1.7 y a continuación a archivos PostScript Nivel 3 antes de enviarlos al Integrated Fiery Color Server.

**NOTA:** Este filtro no se admite en Mac OS X.

### <span id="page-57-6"></span><span id="page-57-4"></span>**Filtro de Microsoft Office para Hot Folders**

La función de filtros de Microsoft Office para Hot Folders le permite convertir algunos formatos de archivo de MS Office a PostScript. La conversión de archivos se realiza en su computadora dentro de Hot Folders, con lo que se ahorran recursos del Integrated Fiery Color Server. Puede imprimir los archivos directamente desde los filtros de Hot Folders sin necesidad de iniciar la aplicación desde los que fueron creados.

Los filtros de Microsoft Office tienen opciones no configurables. Sin embargo, debe tener la versión de cada aplicación que se indica a continuación y tener Acrobat Distiller instalado para convertir los archivos en archivos PostScript.

- Microsoft Excel 2000 y posterior
- Microsoft Publisher 2002 y posterior
- Microsoft PowerPoint 2000 y posterior
- Microsoft Word 2000 y posterior

**NOTA:** Los filtros de Office 2007 no se admiten.

### <span id="page-58-1"></span><span id="page-58-0"></span>**Especificación de opciones de filtro para una carpeta de proceso**

Después de especificar los valores y opciones de filtros para su carpeta de proceso, arrastre y coloque archivos de los formatos adecuados sobre la carpeta de proceso para iniciar el proceso de conversión.

<span id="page-58-2"></span>Abra el cuadro de diálogo Configuración de filtros desde el cuadro de diálogo Propiedades de carpeta.

### **PARA SELECCIONAR UNA OPCIÓN DE FILTRO**

- **1 En el Panel de control de Hot Folders, seleccione la carpeta de proceso y haga clic en Propiedades.**
- **2 Seleccione Configuración de filtros y haga clic en Definir.**

Aparece el cuadro de diálogo Configuración de filtros, que permite seleccionar el filtro.

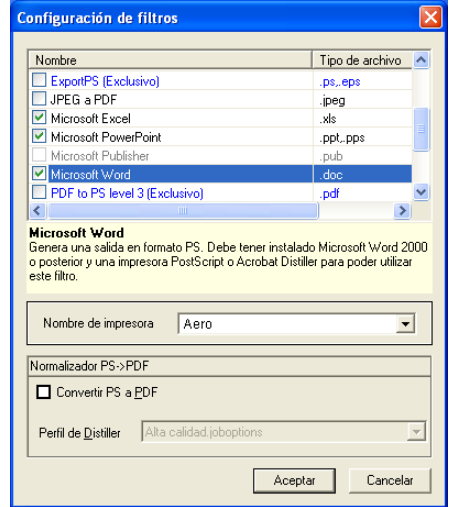

En el caso de Windows, los filtros aparecen identificados por colores. Los filtros exclusivos presentan el color azul y los filtros no exclusivos tienen el color negro.

Si selecciona un filtro exclusivo, no puede seleccionar ningún otro filtro. Los filtros de Microsoft Office son filtros no exclusivos, por lo tanto puede seleccionar tantos como desee.

- **3 Para convertir todos los archivos PostScript a PDF automáticamente, seleccione Convertir PS a PDF y una opción de trabajo desde el menú Perfil de Distiller en el panel Normalizador PS->PDF.**
- **4 Haga clic en Aceptar.**

# <span id="page-59-2"></span><span id="page-59-0"></span>**WEBTOOLS**

Las utilidades de WebTools permiten gestionar el Integrated Fiery Color Server de forma remota a través de Internet o de la intranet de su compañía. El Integrated Fiery Color Server tiene su propia página inicial, en la que puede seleccionar las siguientes WebTools:

- **Inicio** proporciona la información actual de los trabajos que se están procesando o imprimiendo en el Integrated Fiery Color Server.
- **Descargas** permite a los usuarios remotos descargar instaladores (para controladores, PPDs y otro software) directamente desde el Integrated Fiery Color Server.
- **Documentos** permite a los usuarios remotos acceder a los trabajos del Integrated Fiery Color Server a través de Internet o una intranet.
- **Configurar** permite que el administrador del Integrated Fiery Color Server vea y modifique de forma remota las opciones de Configuración desde una computadora Windows.
- **Configuración de exploración** permite al administrador del Integrated Fiery Color Server crear plantillas de exploración.

## <span id="page-59-1"></span>**Configuración de WebTools**

<span id="page-59-3"></span>Las utilidades de WebTools se encuentran en el disco duro del Integrated Fiery Color Server y no requieren instalación especial. Sin embargo, las utilidades de WebTools requieren una configuración inicial por parte del administrador del Integrated Fiery Color Server.

Para permitir que los usuarios de la red tengan acceso a las utilidades de WebTools y puedan usarlas, debe configurar varias opciones específicas en Configuración de la red y Configuración de impresora. Para obtener más información acerca de estas opciones de Configuración, consulte *Instalación y configuración*.

El administrador también debe preparar la computadora de cada uno de los usuarios para la comunicación con el Integrated Fiery Color Server a través de Internet o de una intranet.

**PARA CONFIGURAR LAS COMPUTADORAS CLIENTE PARA UTILIZAR WEBTOOLS**

- **1 Habilite la conectividad con TCP/IP.**
- **2 Asegúrese de que la computadora tenga una dirección IP exclusiva y válida.**
- **3 Asegúrese de que está instalado un navegador de Internet admitido en la computadora.**

<span id="page-60-1"></span>Para obtener más información acerca de los navegadores admitidos, consulte *Bienvenida*.

**4 Asegúrese de que las funciones de Java estén activadas en su navegador de Internet.**

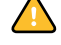

Además, asegúrese de que ha completado los procedimientos preliminares descritos en ["Preparación de la instalación en computadoras Windows" en la página 10.](#page-9-1)

**NOTA:** Si la computadora cliente tiene Windows XP con el Service Pack 2 (SP2) instalado, el Bloqueador de elementos emergentes está activado por omisión. Cuando esta función está activada, aparece un mensaje de advertencia al entrar en WebTools y se le deniega el acceso a WebTools. Para obtener acceso, realice una de las operaciones siguientes:

- Cambie el valor Bloqueador de elementos emergentes haciendo clic en el mensaje de advertencia y seleccionando una de las selecciones que aparecen.
- Desactive el Bloqueador de elementos emergentes en Internet Explorer en el menú Herramientas o en Opciones de Internet.

Para obtener más información, consulte la Ayuda de Internet Explorer o la documentación que se suministra con Windows.

### <span id="page-60-0"></span>**Acceso a la página inicial de WebTools**

Use el navegador de Internet para utilizar WebTools Para obtener más información acerca de los navegadores admitidos y los requisitos del sistema, consulte *Bienvenida*.

### **PARA ENTRAR EN LA PÁGINA INICIAL DE WEBTOOLS**

- **1 Inicie el navegador de Internet.**
- **2 Escriba la dirección IP o el nombre DNS del Integrated Fiery Color Server.**

<span id="page-60-2"></span>Aparece la página inicial del Integrated Fiery Color Server.

**Si la página inicial de la digital press aparece en lugar de la página de WebTools, haga clic en el enlace WebTools.**

**3 Haga clic en la pestaña de la utilidad de WebTools que desea utilizar.**

### <span id="page-61-0"></span>**Utilización de WebTools**

En las siguientes secciones se describe cómo utilizar WebTools.

### <span id="page-61-1"></span>**Inicio**

<span id="page-61-8"></span>Inicio le permite ver los trabajos que se están procesando e imprimiendo actualmente en el Integrated Fiery Color Server. La impresión y el procesamiento de la información se actualizan cada 30 segundos.

Para ver instrucciones completas acerca de cómo utilizar Inicio, consulte la Ayuda de Inicio de WebTools.

### <span id="page-61-2"></span>**Descargas**

<span id="page-61-6"></span>Descargas de WebTools permite descargar los instaladores (para controladores, PPDs y otro software del Integrated Fiery Color Server) directamente en el Integrated Fiery Color Server.

Para ver las instrucciones completas acerca de cómo utilizar Descargas, consulte la Ayuda de Descargas de WebTools.

### <span id="page-61-3"></span>**Documentos**

Documentos le permite acceder a los trabajos del Integrated Fiery Color Server a través de Internet o una intranet. Puede:

• Administrar y distribuir los trabajos de su buzón.

<span id="page-61-7"></span>Los buzones se configuran en el área Usuarios y grupos de Configurar de WebTools.

- Controlar y modificar los trabajos.
- Enviar los trabajos al servidor de impresión.

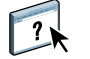

Para ver las instrucciones completas acerca de cómo utilizar Documentos, consulte la Ayuda de Documentos de WebTools.

### <span id="page-61-4"></span>**Configurar**

<span id="page-61-5"></span>Configurar permite que el administrador del Integrated Fiery Color Server vea y modifique de forma remota las opciones de Configuración desde una computadora Windows. Para obtener información acerca de la utilización de Configurar, consulte Instalación *y configuración*.

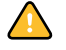

Antes de utilizar Configurar, asegúrese de que ha completado el procedimiento de preparación de Configurar descrito en ["Preparación de la instalación en computadoras Windows" en la](#page-9-1)  [página 10](#page-9-1).

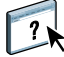

Para ver instrucciones completas acerca de cómo utilizar Configurar, consulte la Ayuda de Configurar de WebTools.

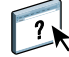

 $\left| \frac{1}{2}\right|$ 

### <span id="page-62-1"></span><span id="page-62-0"></span>**Configuración de exploración**

Configuración de exploración permite al administrador del Integrated Fiery Color Server crear plantillas de exploración. Estas plantillas de exploración se pueden utilizar desde el panel de control de digital press, ya sea pulsando Escaneado de red o Aplicaciones de Web. El panel de control de digital press de Escaneado de red muestra las plantillas de exploración de la digital press así como las que se han configurado a través de Configuración de exploración de WebTools.

### **PARA CREAR UNA PLANTILLA DE EXPLORACIÓN**

- **1 En la página Inicio de WebTools, haga clic en la pestaña Configuración de exploración.**
- **2 Inicie una sesión como Administrador.**

Sólo los administradores pueden crear plantillas de exploración.

- **3 Haga clic en el icono Nueva.**
- **4 En el área Configuración general, introduzca un nombre para la nueva plantilla de exploración y si lo desea una descripción.**
- **5 En el área Destino de la exploración, seleccione los destinos que desee e introduzca la información requerida.**

Puede enviar una exploración a un buzón, a un correo electrónico, un servidor FTP o una ubicación SMB.

- **6 En las áreas Configuración de documentos y Mejoras de exploración, seleccione sus opciones en los menús de cada opción.**
- **7 Haga clic en Guardar. Para restaurar los valores por omisión, haga clic en Restaurar.**

La plantilla de exploración recién creada aparece en el panel de control de digital press.

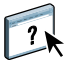

Para ver instrucciones completas acerca de cómo utilizar Configuración de exploración, consulte la Ayuda de Configuración de exploración de WebTools.

### **ÍNDICE 65**

# <span id="page-64-0"></span>**ÍNDICE**

### **A**

[ADF \(alimentador automático de](#page-41-2)  documentos) 42 [Alinear bandejas 22](#page-21-3) [autentificación del usuario 22,](#page-21-4) [37](#page-36-3)

### **C**

[configuración del servidor 62](#page-61-5) [configuración remota 62](#page-61-5) [Configurar 62](#page-61-5) configurar [Command WorkStation, Macintosh](#page-32-1)  Edition 33 [Command WorkStation, Windows](#page-17-2)  Edition 18 [conexión en Windows 43](#page-42-3) [impresoras virtuales 28](#page-27-1) [servidor 62](#page-61-5) [WebTools 60,](#page-59-3) [61](#page-60-1) [convenciones 8](#page-7-1) CT/LW a PS, filtro [acerca de 58](#page-57-5) [configurar 58](#page-57-5)

### **D**

DCS 2.0 a PS, filtro [acerca de 58](#page-57-6) [configurar 58](#page-57-6) [definición de capítulos para los trabajos 25,](#page-24-0) [38](#page-37-0) [definiciones de tipo de papel 24](#page-23-2) [descargar software 62](#page-61-6) [Descargas de WebTools 62](#page-61-6) [Documentos de WebTools 62](#page-61-7) [duplicar impresoras virtuales 29](#page-28-0)

### **E**

[editar impresoras virtuales 29](#page-28-0) [eliminar impresoras virtuales 29](#page-28-0) **F** Filtros de archivo [especificar 59](#page-58-1) [seleccionar valores 59](#page-58-2)

### **I**

[iconos en la documentación 8](#page-7-1) [Impresión de FTP 30](#page-29-2) impresión LPR [en Mac OS 30](#page-29-3) [en Windows 29](#page-28-1) impresoras virtuales [configurar 28](#page-27-1) [descripción general 28](#page-27-2) [duplicar 29](#page-28-0) [editar 29](#page-28-0) [Impresión de FTP 30](#page-29-2) [impresión LPR 29](#page-28-1) [imprimir a 29](#page-28-2) [Mac OS 30](#page-29-3) [imprimir mediante arrastrar y colocar 57](#page-56-3) [Inicio de WebTools 62](#page-61-8)

### **J**

[Java 17,](#page-16-3) [61](#page-60-1) [Java JRE 10](#page-9-2)

### **N**

[nombre DNS 18,](#page-17-3) [33](#page-32-2)

### **O**

[opciones de impresión más usadas 57](#page-56-3)

### **P**

[papel de portada 26,](#page-25-1) [39](#page-38-2) [Papeles mezclados 24](#page-23-2)

### **S**

[servidor de nombres de dominio,](#page-17-3) *consulte*  nombre DNS solución de problemas [Command WorkStation, Macintosh](#page-39-3)  Edition 40 [Command WorkStation, Windows](#page-29-4)  Edition 30 [Sun Java JRE 10](#page-9-2)

### **T**

[TCP/IP 18,](#page-17-3) [33](#page-32-2) [terminología 8](#page-7-1) trabajos [definiciones de capítulo 25,](#page-24-0) [38](#page-37-0) [definiciones de papeles mezclados 24](#page-23-2) [papel de portada 26,](#page-25-1) [39](#page-38-2)

### **U**

[usuarios y grupos 22,](#page-21-4) [37](#page-36-3) [utilidades del Fiery, configurar la conexión en](#page-42-3)  Windows 43

### **W**

WebTools [Configuración de exploración 63](#page-62-1) [Configurar 62](#page-61-5) [Descargas 62](#page-61-6) [Documentos 62](#page-61-7) [Inicio 62](#page-61-8) [página inicial 13,](#page-12-1) [14,](#page-13-2) [61](#page-60-2)